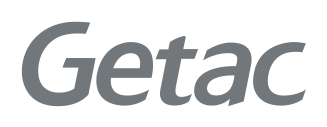

# Benutzerhandbuch

**Rugged Mobile Computing Solutions**

10/2023

#### **Warenzeichen**

Das Wort Bluetooth und seine Logos sind im Besitz von Bluetooth SIG, Inc. Thunderbolt ist eine Marke der Intel Corporation oder ihrer Tochtergesellschaften.

Alle Marken und Produktnamen sind Warenzeichen oder eingetragene Warenzeichen ihrer entsprechenden Firmen.

#### **Haftungsausschluss**

Die technischen Angaben und Gebrauchsanleitungen können ohne Ankündigung geändert werden. Getac haftet nicht für Schäden, die direkt oder indirekt durch Fehler, Unterlassungen oder Unstimmigkeiten zwischen dem Gerät und den Gebrauchsanleitungen entstanden sind.

#### **Hinweis**

Für die aktuellste Version dieser Anleitung besuchen Sie bitte die Getac Website unter [www.getac.com.](http://www.getac.com/)

# *Inhaltsverzeichnis*

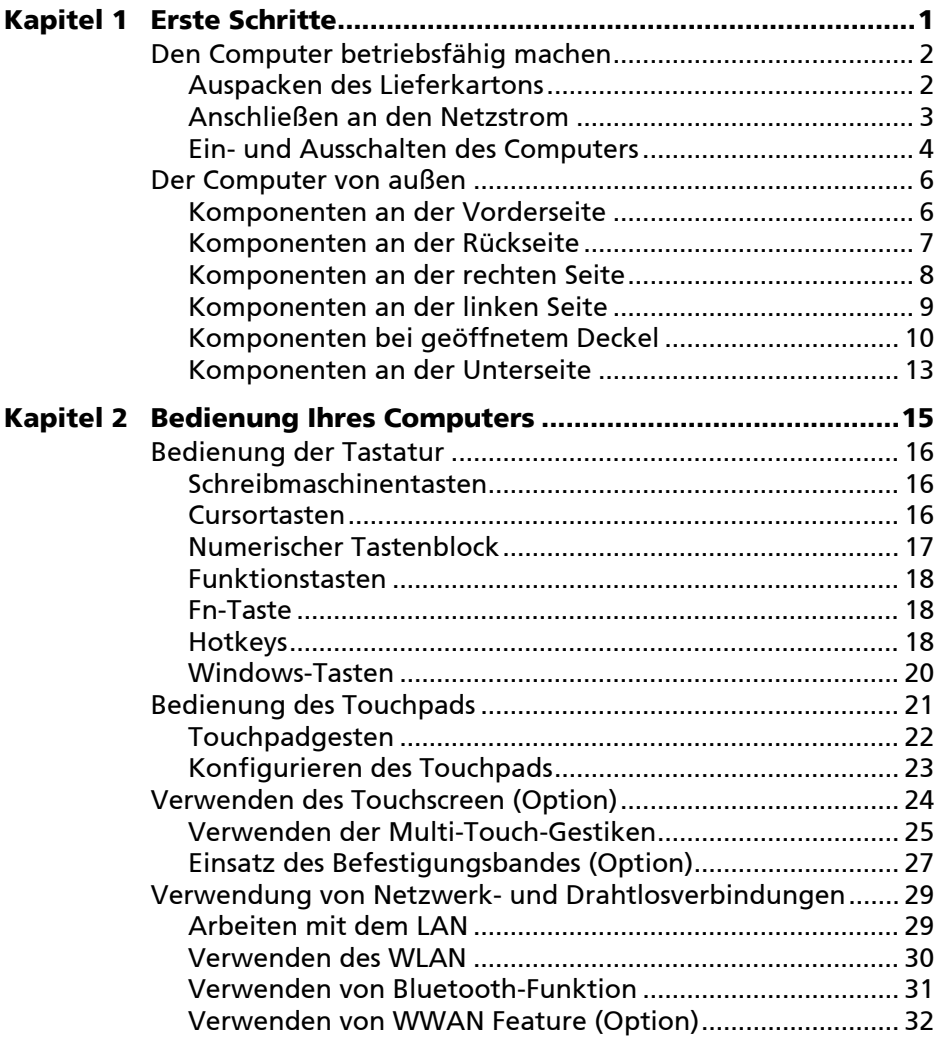

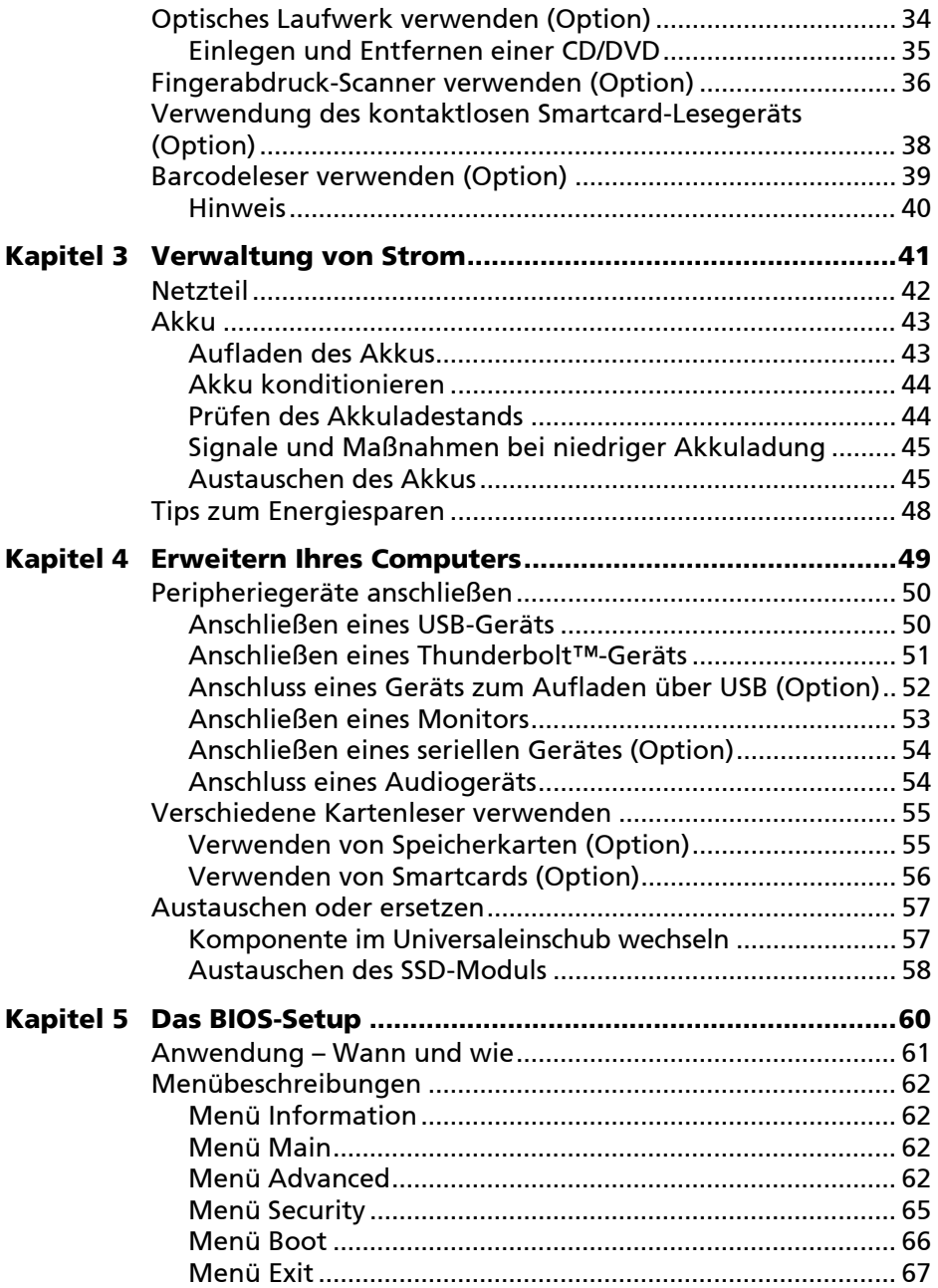

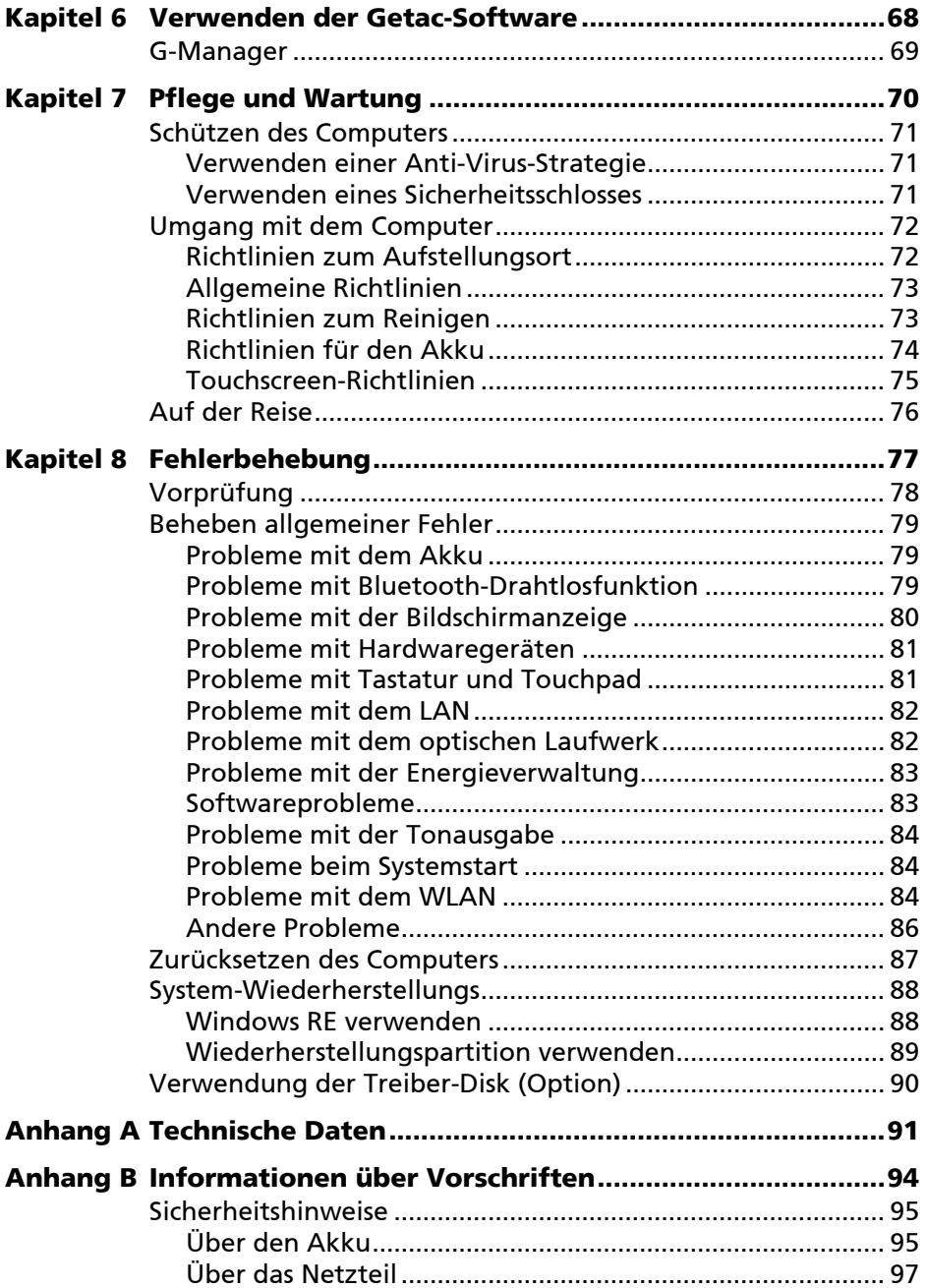

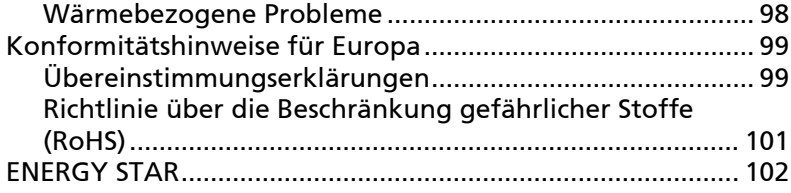

# <span id="page-6-0"></span>**Kapitel 1** *Erste Schritte*

Dieses Kapitel erklärt Ihnen die einzelnen Schritte zum Aufstellen und zur Inbetriebnahme des Computers. Hiernach folgt eine kurze Einführung in die externen Komponenten des Computers.

**ACHTUNG:** Sicherheitsanweisungen werden in den relevanten Abschnitten innerhalb des Benutzerhandbuches bereitgestellt. Bitte lesen Sie die Anleitung sowie jegliche(s) Begleitdokument(e), bevor Sie das Produkt in Betrieb nehmen.

# <span id="page-7-0"></span>**Den Computer betriebsfähig machen**

#### <span id="page-7-1"></span>**Auspacken des Lieferkartons**

Nnach dem Auspacken des Lieferkartons sollten Sie folgende Standardartikel vorfinden:

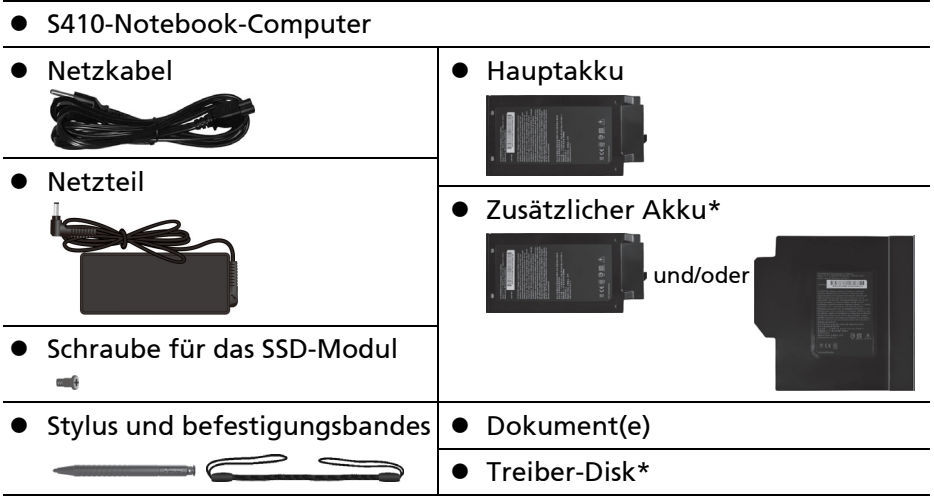

\*Option

Prüfen Sie alle Gegenstände. Sollte eines davon beschädigt sein oder fehler, benachrichtigen Sie sofort Ihren Händler.

**HINWEIS:** Bei bestimmten Modellen sind Netzteil und Netzkabel nicht standardmäßig enthalten. Erwerben Sie ein Netzteilset für Ihr Modell, indem Sie einen von Getac autorisierten Distributor kontaktieren. (Kontaktinformationen finden Sie auf der Webseite [https://www.getac.com/en/contact/.](https://www.getac.com/en/contact/))

#### <span id="page-8-0"></span>**Anschließen an den Netzstrom**

**ACHTUNG:** Verwenden Sie nur das Netzteil, das Ihrem Computer mitgeliefert ist. Bei Verwendung anderer Netzteile könnte der Computer beschädigt werden.

#### **HINWEIS:**

- Der Akku wird im Energiesparmodus an Sie verschickt. Dieser schützt ihn vor Auf- und Entladung. Wenn Sie den Akku installieren und den Computer erstmals mit Strom versorgen, verlässt er diesen Modus und ist einsatzbereit.
- Ist das Netzteil angeschlossen, wird auch der Akku aufgeladen. Kapitel 3 enthält Informationen über die Verwendung des Akkustroms.

Sie müssen den Computer bei erstmaliger Inbetriebnahme mit Netzstrom versorgen.

- 1. Verbinden die Gleichstromleitung des Netzteils mit dem Netzanschluss des Computers  $(\mathbf{\Theta})$ .
- 2. Schließen Sie das Netzkabel an das Netzteil an und schließen Sie dann das Netzkabel dann an eine funktionierende Steckdose an (@).

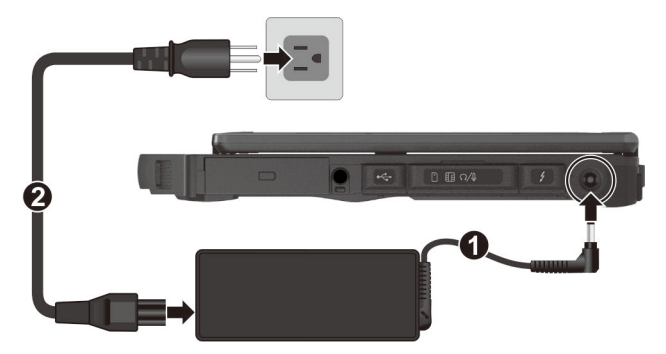

**HINWEIS:** Netzkabel unterscheiden sich von Land zu Land. Ihr Netzkabel und Stromanschluss kann anders aussehen als die in diesem Dokument gezeigten.

3. Wenn das Netzteil angeschlossen ist, leuchtet die Betriebsanzeige, was bedeutet, dass Strom von der Steckdose zum Netzteil und in Ihren Computer fließt. Sie können den Computer jetzt einschalten.

### <span id="page-9-0"></span>**Ein- und Ausschalten des Computers**

#### **Einschalten**

1. Öffnen Sie die obere Abdeckung, indem Sie an der Sperre ziehen und die Abdeckung abnehmen. Sie können die Abdeckung zur Erzielung optimaler Betrachtungsbedingungen nach vorne oder hinten neigen.

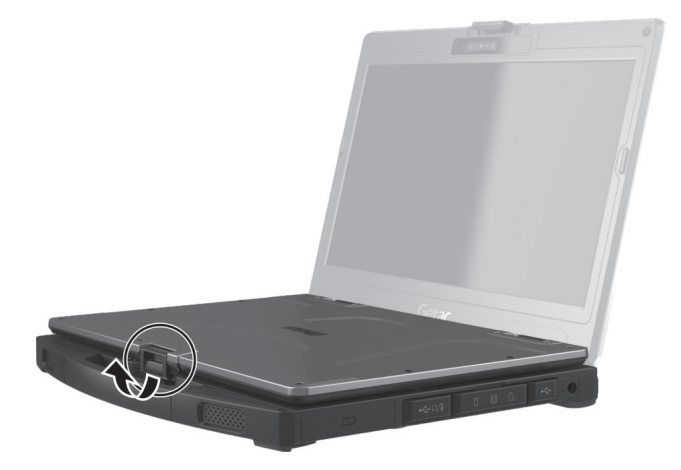

2. Betätigen Sie den Netzschalter ( $\bigcup$ ). Das Windows-Betriebssystem sollte starten.

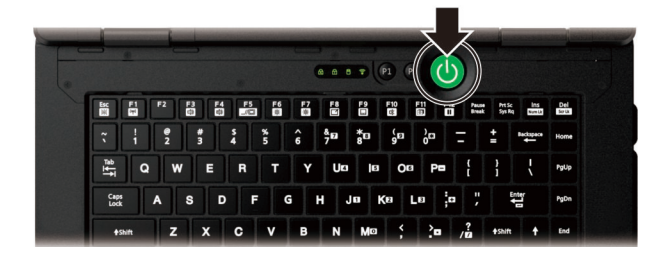

#### **Ausschalten**

Wenn Sie eine Arbeitssitzung beenden möchten, können Sie das System durch Abschalten der Stromversorgung oder Wechsel in den Energiesparoder Ruhemodus stoppen:

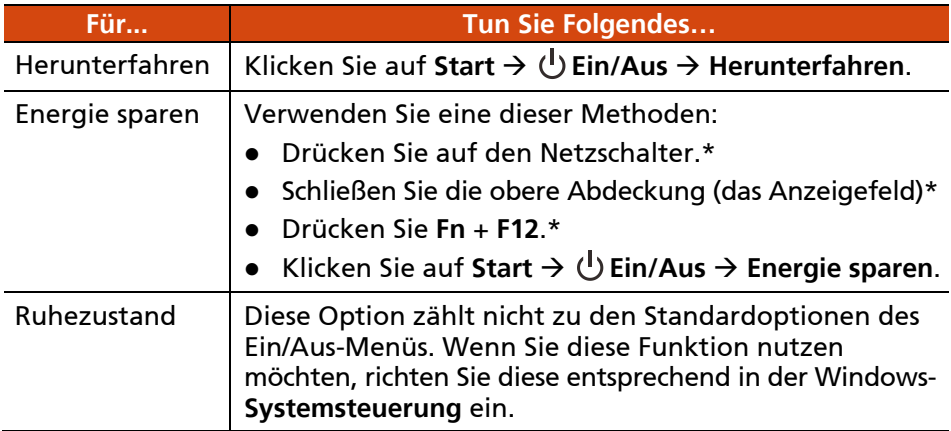

\* Der Modus "Energie sparen" wird auf diese Aktion hin standardmäßig ausgeführt. Sie können über die Windows-Einstellungen ändern, was bei dieser Aktion geschehen soll.

# <span id="page-11-0"></span>**Der Computer von außen**

**HINWEIS:** Je nach dem von Ihnen erworbenen spezifischen Modell stimmen Farbe und Aussehen Ihres Modells möglicherweise nicht exakt mit den in diesem Dokument gezeigten Grafiken überein.

**ACHTUNG:** Sie müssen die Schutzabdeckungen öffnen, um Zugriff auf die Anschlüsse oder Komponenten im Inneren zu bekommen. Wenn Sie nicht auf einen Anschluss oder eine Komponente zugreifen, stellen Sie sicher, dass Sie die Abdeckung vollständig schließen, um die Wasser- und Staubdichtheit Ihres Computers zu garantieren. (Aktivieren Sie den Sperrmechanismus, falls vorhanden.)

#### <span id="page-11-1"></span>**Komponenten an der Vorderseite**

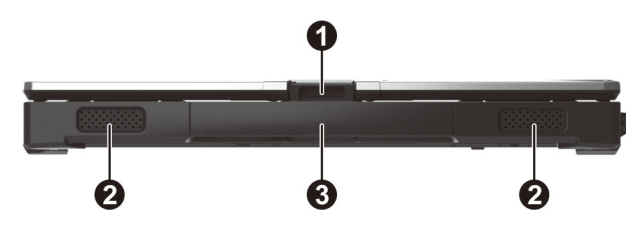

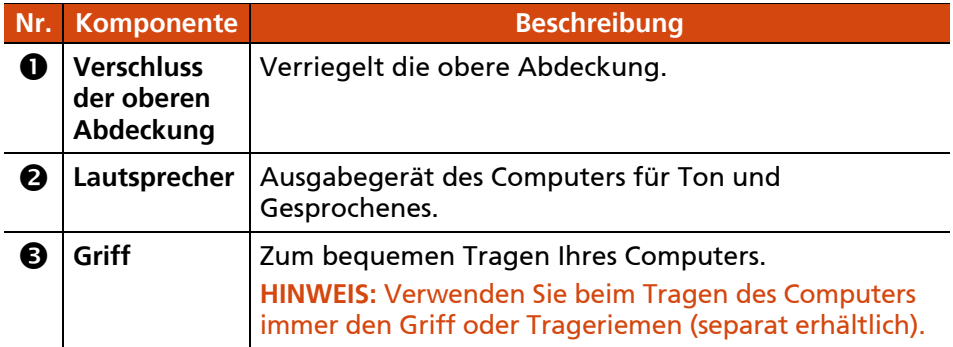

### <span id="page-12-0"></span>**Komponenten an der Rückseite**

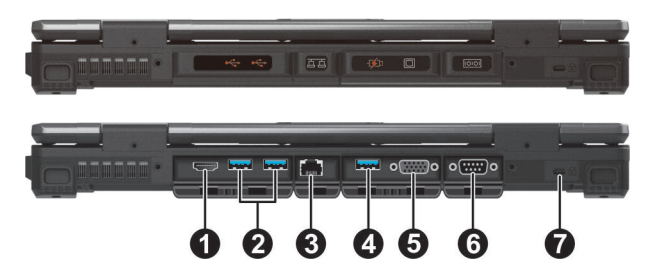

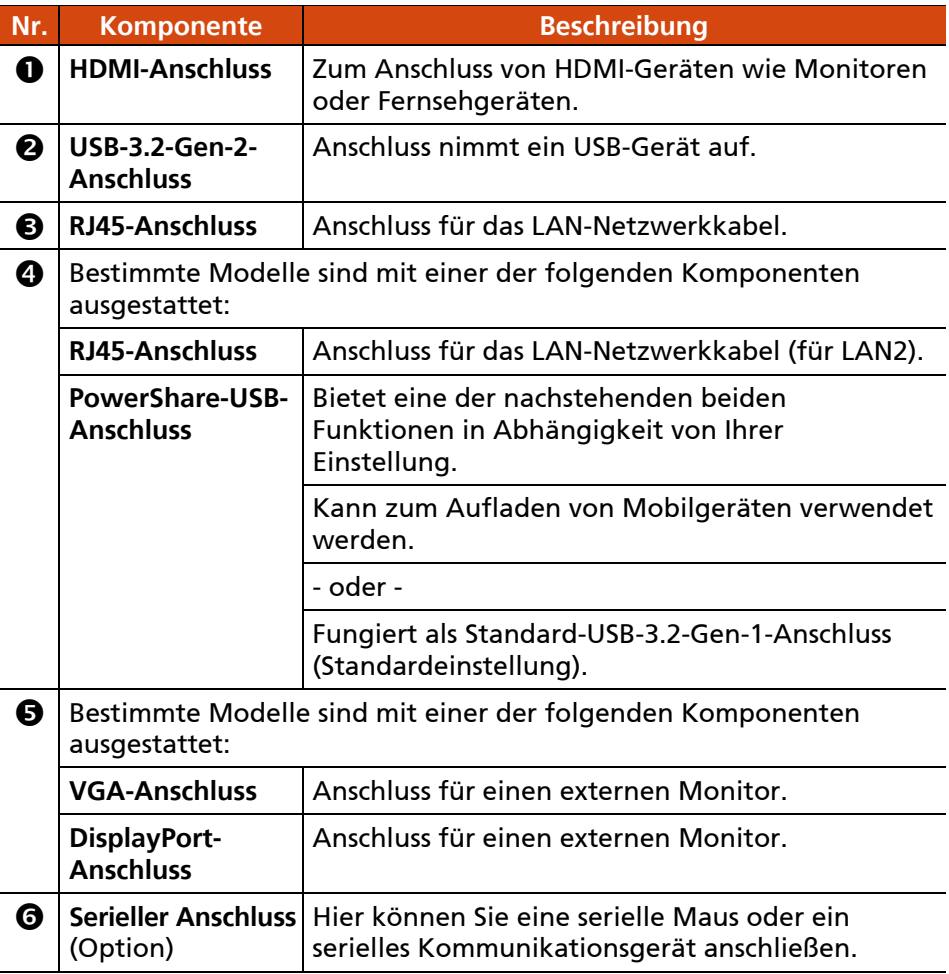

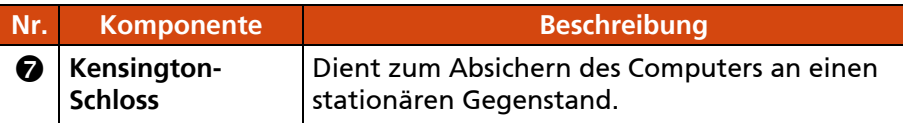

## <span id="page-13-0"></span>**Komponenten an der rechten Seite**

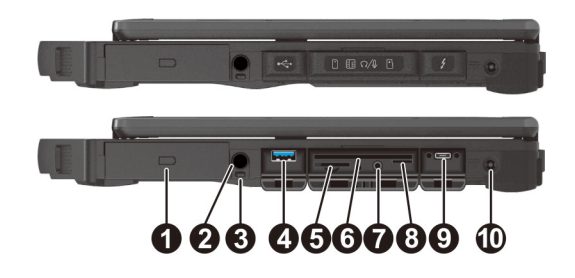

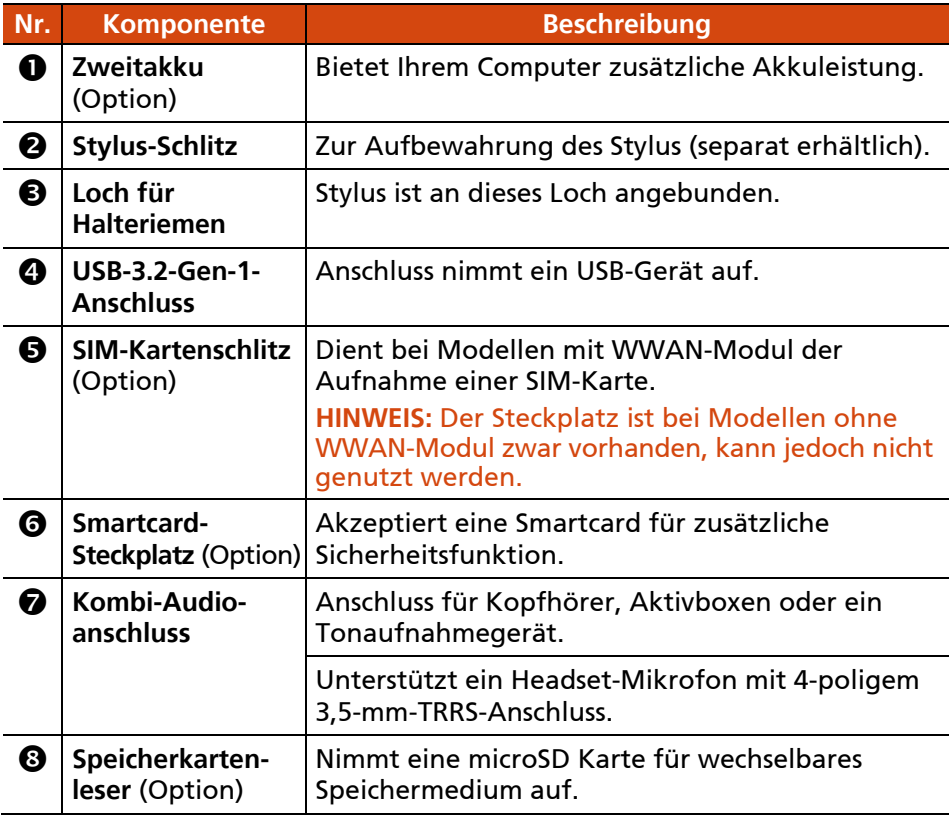

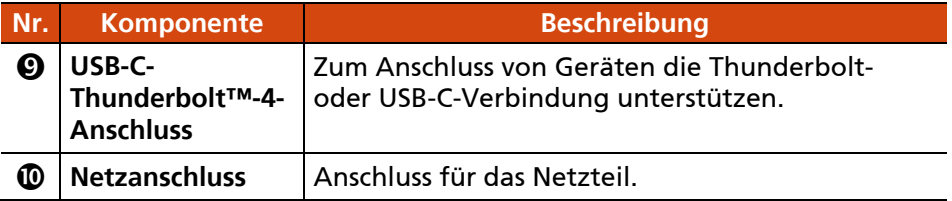

## <span id="page-14-0"></span>**Komponenten an der linken Seite**

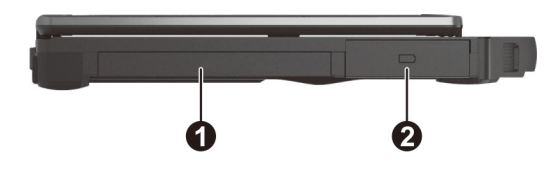

<span id="page-14-1"></span>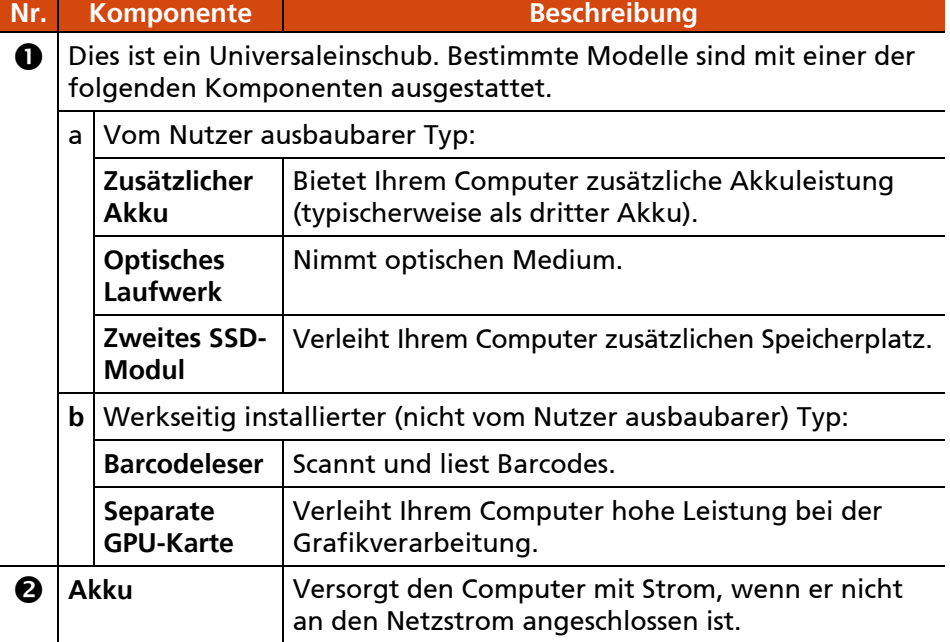

## **Komponenten bei geöffnetem Deckel**

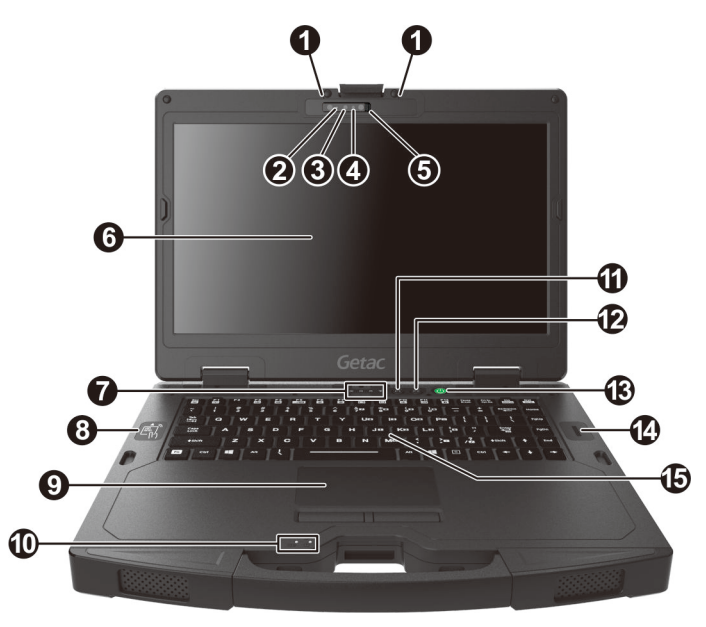

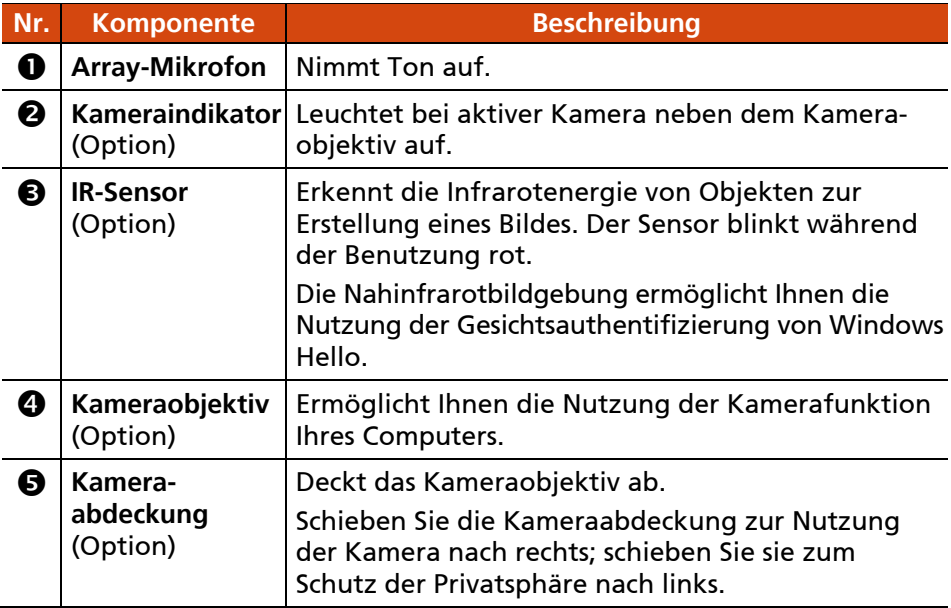

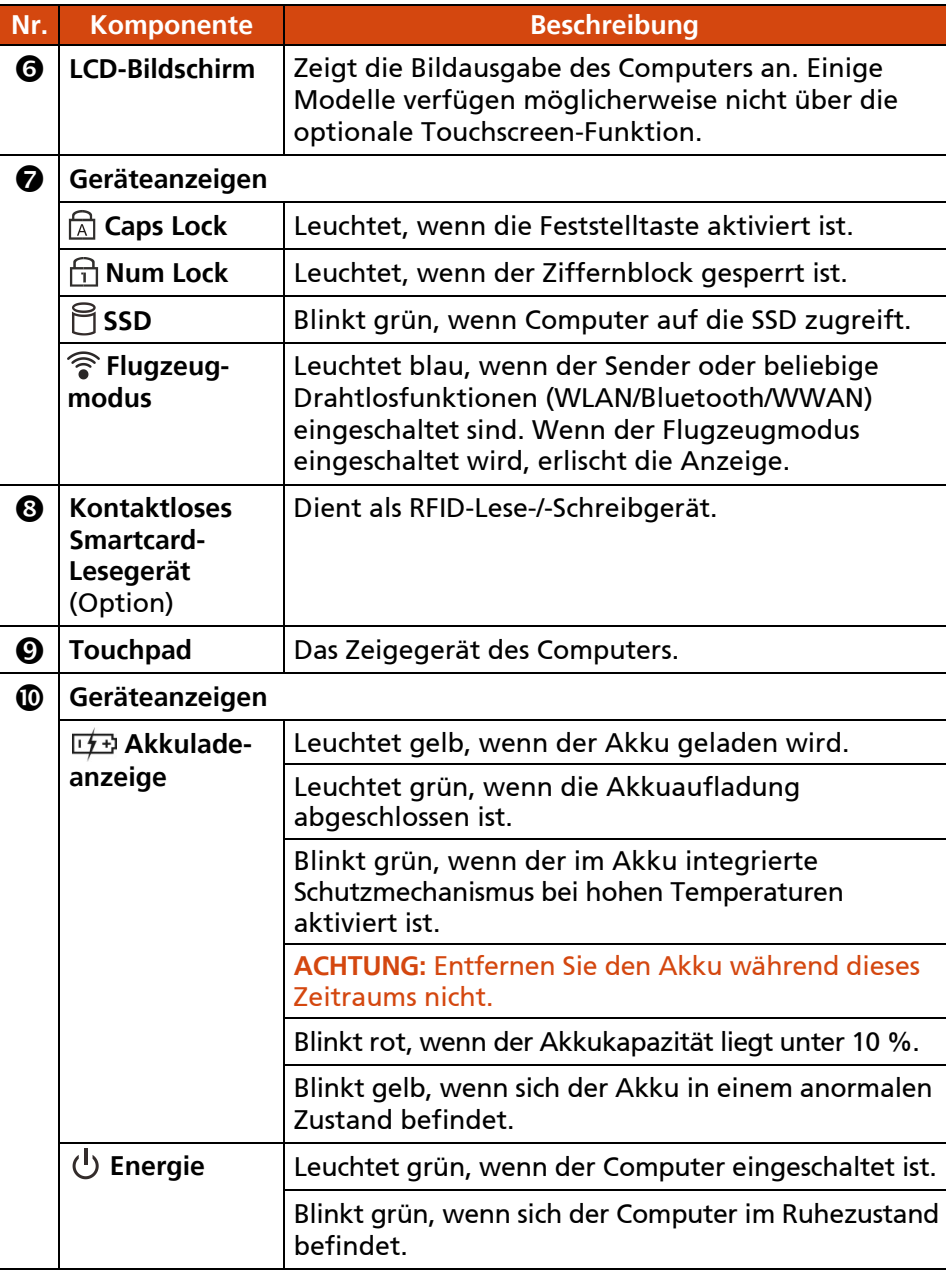

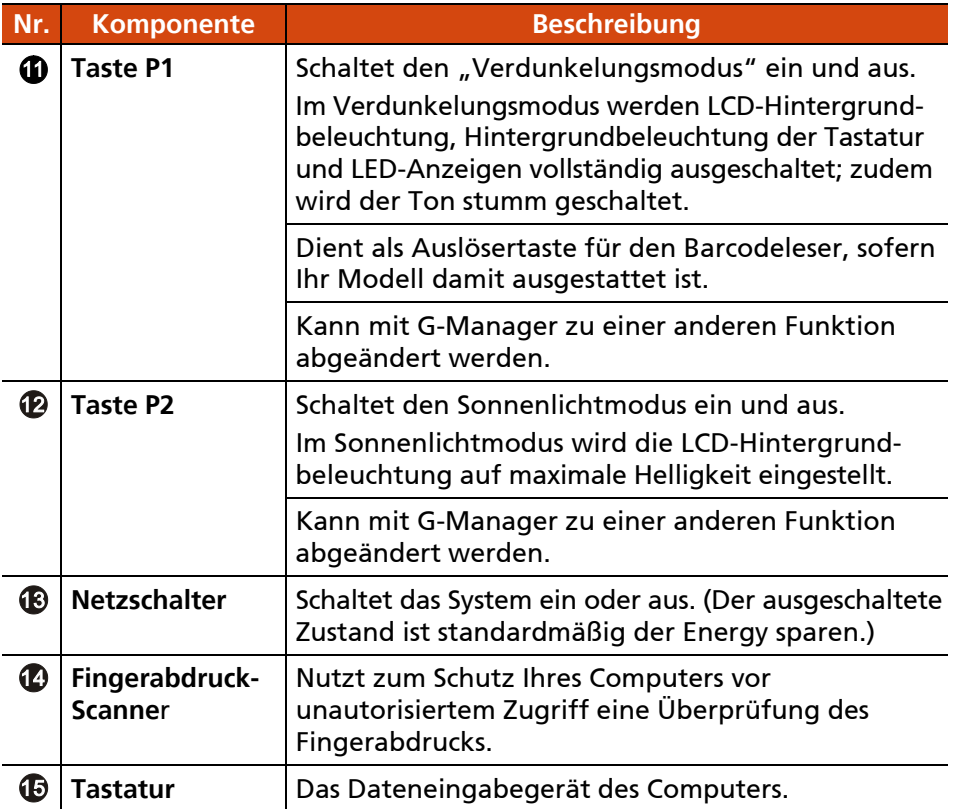

### <span id="page-18-0"></span>**Komponenten an der Unterseite**

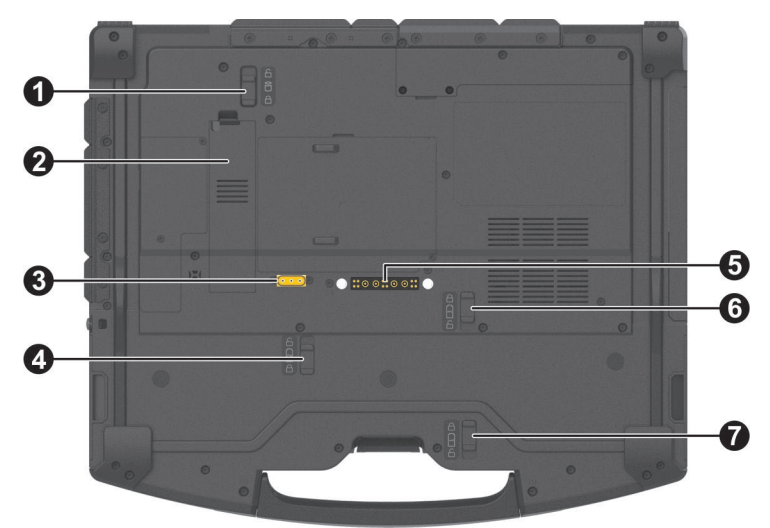

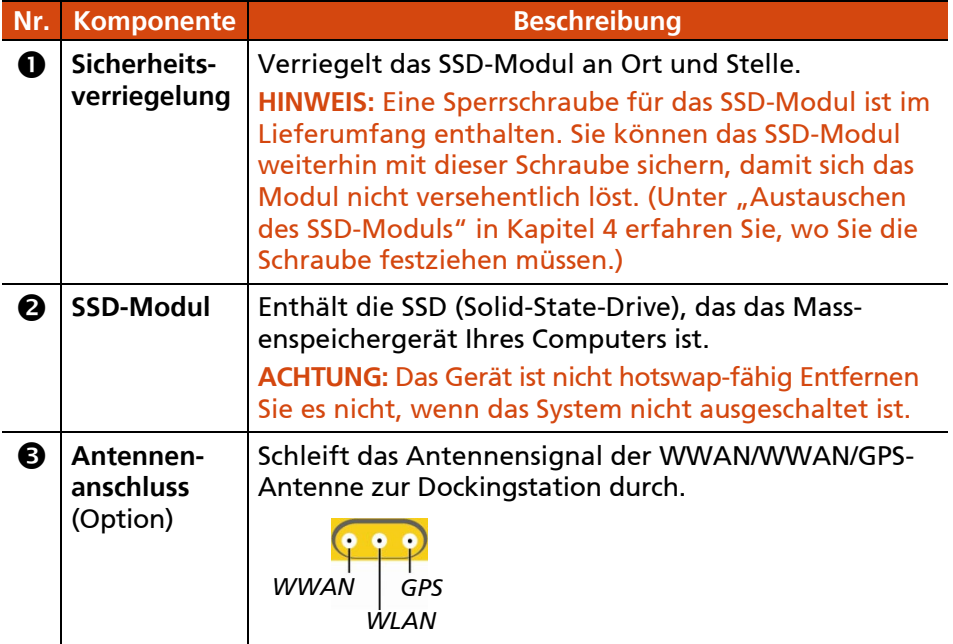

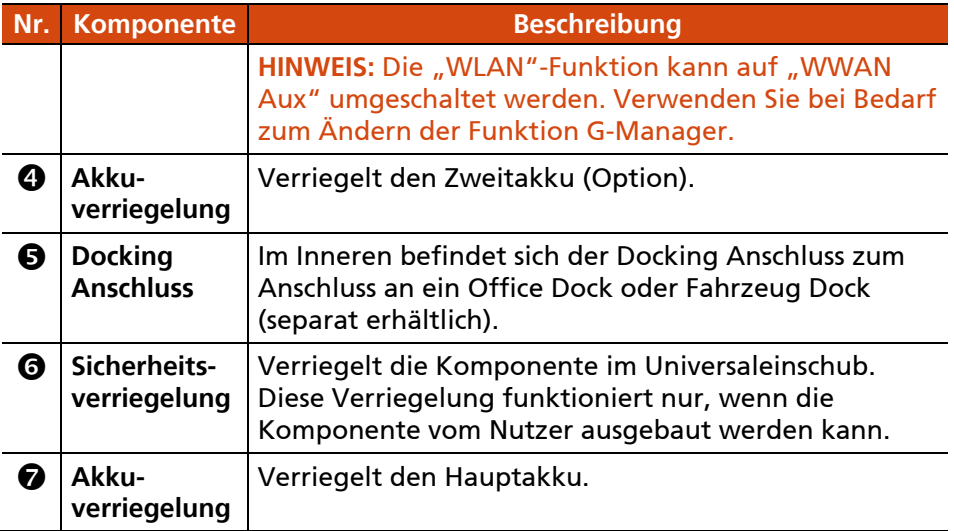

# **Kapitel 2**

# <span id="page-20-0"></span>*Bedienung Ihres Computers*

Dieser Kapitel erklärt die Bedienung des Computers.

Wenn Sie ein Neuling in Bezug auf Computern sind, können Sie beim Lesen dieses Kapitel die Grundlagen der Bedienung erlernen. Wenn Sie schon Erfahrung mit Computern haben, Ihnen der Umgang mit Notebook-Computern jedoch nicht vertraut ist, lesen Sie nur die Abschnitte, die spezielle Informationen über Ihren Computer enthalten.

#### **ACHTUNG:**

- Vermeiden Sie direkten Kontakt zwischen dem Computer und Ihrer Haut, wenn Sie das Gerät in einer sehr warmen oder kalten Umgeb ung einsetzen.
- Das Produkt kann unangenehm warm werden, wenn Sie es bei hohen Temperaturen benutzen. Legen Sie das Produkt als Vorsichtsmaßnahme für solche Umstände nicht in Ihren Schoß und fassen Sie es nicht für längere Zeit mit bloßen Händen an. Längerer Körperkontakt kann zu Unannehmlichkeiten und möglicherweise zu Verbrennungen führen.

# <span id="page-21-0"></span>**Bedienung der Tastatur**

Ihre Tastatur besitzt alle Funktionen einer Standard-Tastatur für Computer, plus eine **Fn**-Taste für Sonderfunktionen.

Die Standardfunktionen der Tastatur lassen sich in vier Hauptbereiche unterteilen:

- Schreibmaschinentasten
- Cursortasten
- Numerische Tasten
- Funktionstasten

### <span id="page-21-1"></span>**Schreibmaschinentasten**

Schreibmaschinentasten ähneln den Tasten einer Schreibmaschine. Mehrere Tasten wurden für Sonderzwecke hinzugefügt wie **Strg**, **Alt**, **Esc** und die Feststelltasten.

Die Steuerungstaste/Alt-Taste wird normalerweise zusammen mit anderen Tasten für programmspezifische Funktionen verwendet. Die Escapetaste wird normalerweise zum Anhalten eines Vorgangs verwendet, z.B. Beenden eines Programms und Abbrechen eines Befehls. Die Funktion dieser Taste hängt vom verwendeten Programm ab.

#### <span id="page-21-2"></span>**Cursortasten**

Die Cursor-Steuertasten werden hauptsächlich für Bewegungs- und Bearbeitungsfunktionen verwendet.

HINWEIS: Das Wort "Cursor" bezeichnet die Anzeige auf dem Bildschirm, die Sie wissen lässt, wo genau auf dem Bildschirm eingegebene Zeichen erscheinen werden. Er kann eine vertikale oder horizontale Linie, ein Block sein oder viele andere Formen haben.

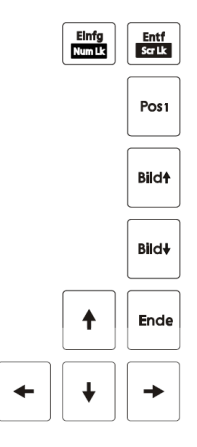

#### <span id="page-22-0"></span>**Numerischer Tastenblock**

In den Schreibmaschinentasten ist ein numerischer Tastenblock mit 15 Tasten integriert, siehe unten:

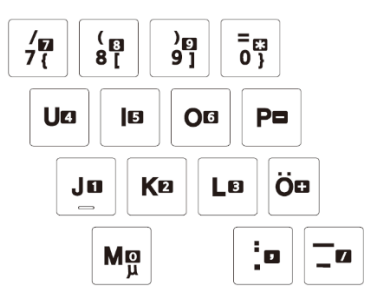

Numerische Tasten ermöglichen das Eingeben von Zahlen und Kalkulationen. Wenn die Num-Taste eingeschaltet ist, sind die numerischen Tasten zur Eingabe von Zahlen aktiviert.

#### **HINWEIS:**

- Wenn der numerische Tastenblock aktiviert ist und Sie einen Buchstaben aus dem Bereich dieses Tastenblocks eingeben müssen, können Sie die Num-Taste ausschalten, oder auch Fn und dann den Buchstaben drücken, ohne die Num-Taste auszuschalten.
- Einige Software kann den numerischen Tastenblock auf dem Computer nicht verwenden. Verwenden Sie in diesem Fall den numerischen Tastenblock auf einer externen Tastatur.
- Die Num-Lock-Taste kann deaktiviert werden. (Siehe den Abschnitt "Menü [Information"](#page-67-1) weiter hinten in Kapitel 5).

## <span id="page-23-0"></span>**Funktionstasten**

In der obersten Tastenreihe befinden sich die Funktionstasten: **F1** bis **F12**. Funktionstasten sind Mehrzwecktasten, die Funktionen ausführen, die von einzelnen Programmen festgelegt sind.

### <span id="page-23-1"></span>**Fn-Taste**

Die **Fn**-Taste befindet sich in der unteren, linken Tastaturecke und wird zusammen mit anderen Tasten zur Ausführung alternativer Funktionen verwendet. Zum Ausführen einer gewünschten Funktion halten Sie zuerst **Fn** gedrückt und drücken Sie dann die andere Taste.

#### <span id="page-23-2"></span>**Hotkeys**

Hotkeys beziehen sich auf eine Tastenkombination, die man jederzeit betätigen kann, um Sonderfunktionen des Computers zu aktivieren. Die meisten Hotkeys funktionieren zyklisch. Jedesmal, wenn ein Hotkey-Kombination gedrückt wird, wird die nächstfolgende Funktion aktiviert.

Hotkeys sind an den auf den Tastenkappen aufgedruckten Symbolen leicht erkenntlich. Es folgt eine Beschreibung der Hotkeys.

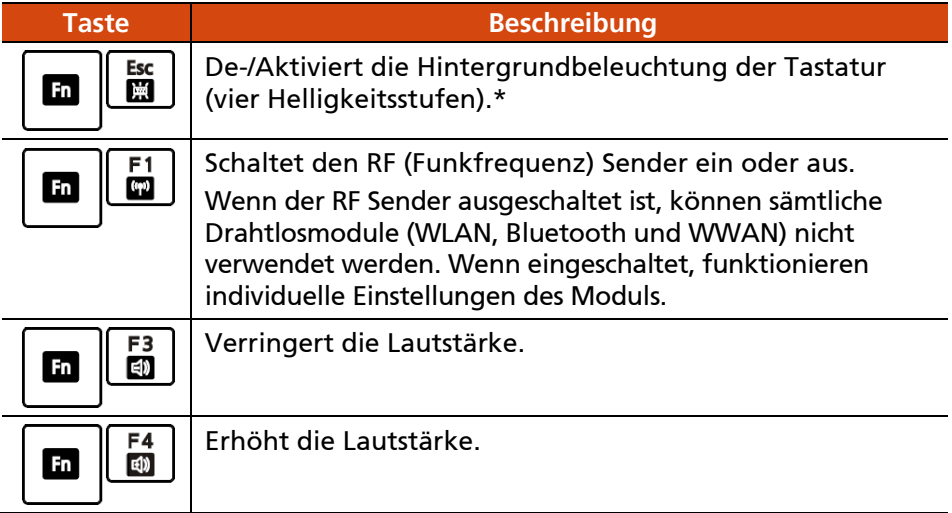

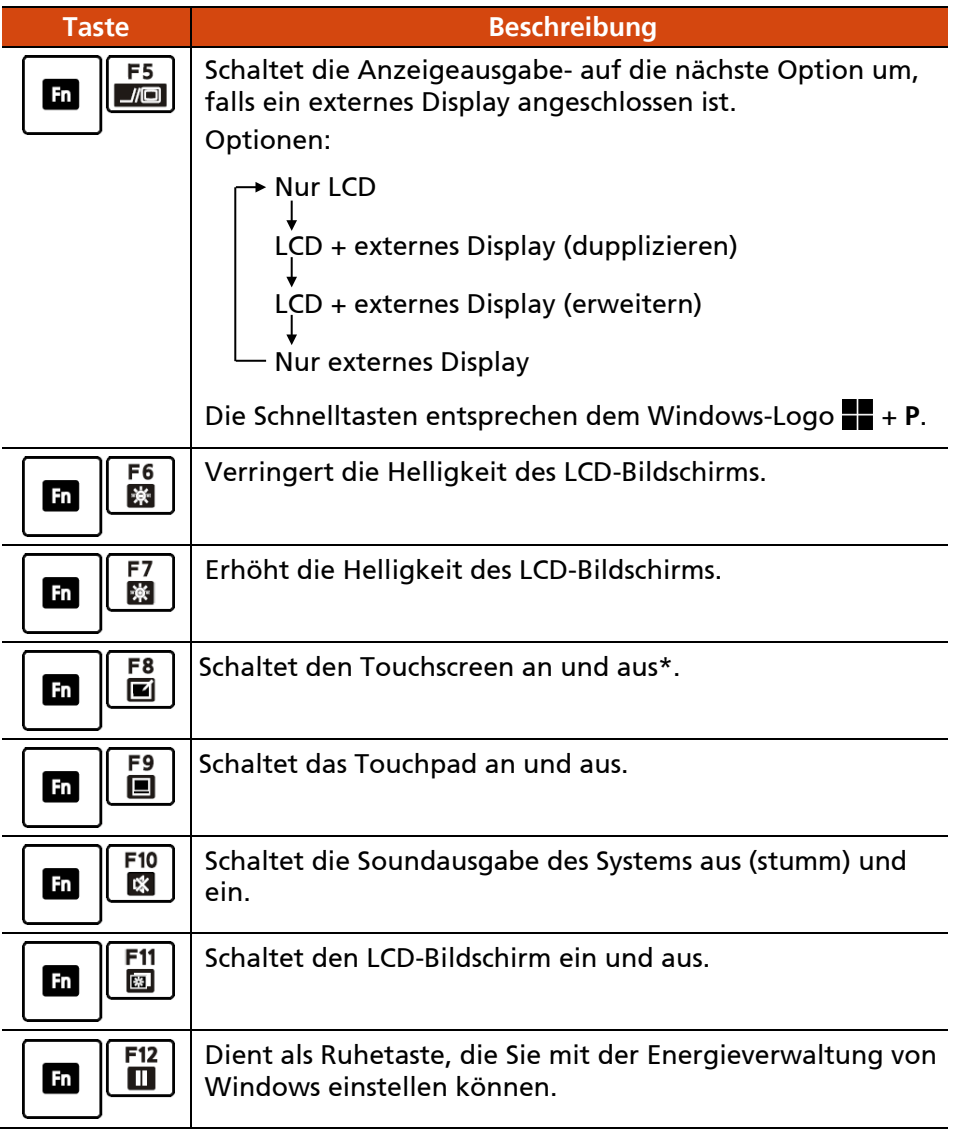

\* Nur ausgewählte Modelle

#### <span id="page-25-0"></span>**Windows-Tasten**

Die Tastatur besitzt zwei Tasten mit Windows-spezifischen Funktionen: Taste mit Windowslogo und  $\Xi$  Anwendungstaste.

Die Taste mit Windowslogo öffnet das **Start**-Menü und führt softwarespezifische Funktionen aus, wenn Sie zusammen mit anderen Tasten verwendet wird. Die  $\equiv$  Anwendungstaste erzeugt den gleichen Effekt wie ein rechter Mausklick.

# <span id="page-26-0"></span>**Bedienung des Touchpads**

**ACHTUNG:** Bearbeiten Sie das Touchpad nicht mit einem spitzen Gegenstand, z.B. Stift. Andernfalls könnte die Oberfläche des Touchpads beschädigt werden.

#### **HINWEIS:**

- Sie können die Touchpad-Funktion durch Drücken der Tasten **Fn+F9** einoder ausschalten.
- Am besten arbeiten Sie mit dem Touchpad, wenn Ihre Finger und das Touchpad sauber und trocken sind. Tippen Sie das Touchpad immer nur leicht an. Tippen Sie es nie kraftvoll an.

Das Touchpad ist ein Zeigegerät, mit dem Sie mit dem Computer durch Steuern der Zeigerposition auf dem Bildschirm und Auswählen mit den Tasten kommunizieren.

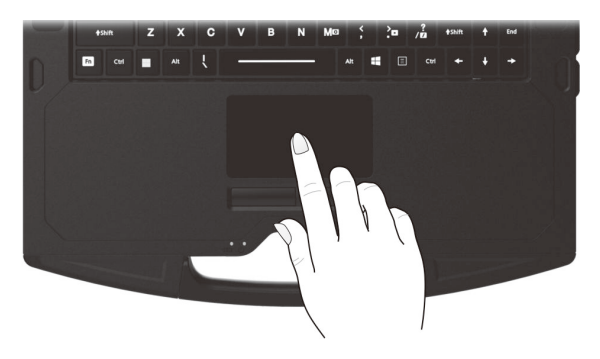

Das Touchpad besteht aus einem rechteckigen Pad, einer linken und einer rechten Taste und einer Bildlauftaste. Um das Touchpad zu bedienen, legen Sie Ihren Zeigefinger oder Daumen auf das Feld. Das rechteckige Feld ist wie eine Miniatur Ihres Bildschirms. Wenn Sie mit Ihrer Fingerspitze über dieses Feld streichen, bewegt sich der Zeiger, oder Cursor, auf dem Bildschirm in die entsprechende Richtung. Wenn Ihr Finger am Feldrand angekommen ist, heben Sie den Finger ab und setzen Sie ihn wieder auf die gegenüberliegende Seite des Feldes.

Es folgen einige allgemein verwendete Begriffe, die Sie beim Bedienen des Touchpads kennen sollten:

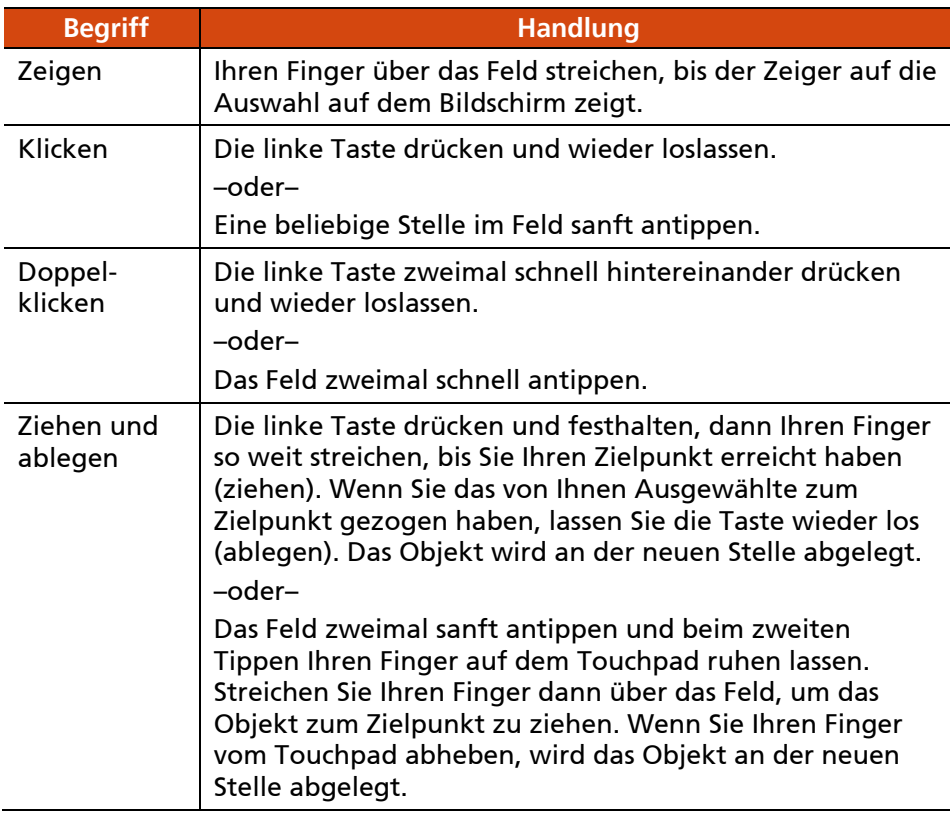

**Hinweis zur Tabelle:** Wenn Sie die linken und rechten Tasten vertauschen, entfällt das "Antippen" des Touchpads als alternative Methode zum Drücken der linken Taste.

## <span id="page-27-0"></span>**Touchpadgesten**

Das Touchpad unterstützt Touchpadgesten für Windows, wie Bildlauf mit zwei Fingern, Verkleinern/Vergrößern, Drehen und mehr. Einstellungsinformationen finden Sie unter **Einstellungen Bluetooth & Geräte Touchpad.**

## <span id="page-28-0"></span>**Konfigurieren des Touchpads**

Eventuell möchten Sie das Touchpad Ihren Wünschen entsprechend konfigurieren. Wenn Sie z.B. Linkshänder sind, können Sie die zwei Tasten so vertauschen, dass die rechte Taste die Funktionen der linken Taste annimmt und umgekehrt. Zudem können Sie die Zeigergröße auf dem Bildschirm, die Geschwindigkeit des Zeiger und noch viel mehr ändern.

Zur Konfiguration des Touchpads gehen Sie zu **Einstellungen Bluetooth & Geräte Touchpad**.

# <span id="page-29-0"></span>**Verwenden des Touchscreen (Option)**

**HINWEIS:** Sie können die Touchscreen-Funktion durch Drücken der Tasten **Fn+F8** ein- oder ausschalten.

**ACHTUNG:** Verwenden Sie keine scharfen Gegenstände auf dem LCD-Bildschirm. Andernfalls können Sie die Bildschirmoberfläche beschädigen. Verwenden Sie Ihren Finger oder den mitgelieferten Stylus.

Ausgewählte Modelle besitzen einen kapazitiven Touchscreen. Diese Art von Touchscreen reagiert auf Objekte mit leitenden Eigenschaften, wie Fingerspitzen und Eingabestifte mit kapazitiver Spitze. Sie können ohne Tastatur, Touchpad oder Maus auf dem Bildschirm navigieren.

Sie können die Einstellungen der Touchscreen-Empfindlichkeit Ihrem Szenario entsprechend ändern. Tippen Sie die Verknüpfung **Touch Screen Mode (Touchscreen-Modus)** am Windows-Desktop doppelt an, um das Einstellungsmenü zu öffnen und eine der Optionen (siehe unten) auszuwählen.

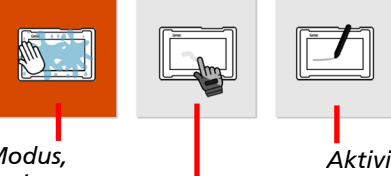

*Wählen Sie diesen Modus, wenn Flüssigkeiten, wie Regentropfen, auf den Bildschirm fallen und nicht als Eingabe erfasst werden sollen. Funktioniert am besten mit Fingerspitzen.*

*Aktiviert simultane Verwendung mit Getac-Stylus oder Fingerberührung. (Sie müssen den mit Ihrem Model ausgelieferten Stylus verwenden.)*

*Hat eine höhere Empfindlichkeiten, sodass eine Nutzung mit Handschuhen möglich ist (bezogen auf warme Handschuhe oder Arbeitshandschuhe, nicht auf Touchscreenfähige Handschuhe).*

#### **HINWEIS:**

- Stellen Sie bei hohen Temperaturen (über 60 °C / 140 °F) den Touchscreen-Modus auf **Finger** anstelle von **Glove (Handschuh)** oder **Stylus (Stift)** ein.
- Ist Flüssigkeit auf den Touchscreen gespritzt und hat sie einen feuchten Fleck hinterlassen, reagiert der betroffene Bereich nicht mehr auf Eingaben. Damit dieser Bereich wieder funktioniert, müssen Sie ihn abtrocknen.

Die folgende Tabelle zeigt, wie Sie den Touchscreen zur Erzielung mausähnlicher Funktionen bedienen.

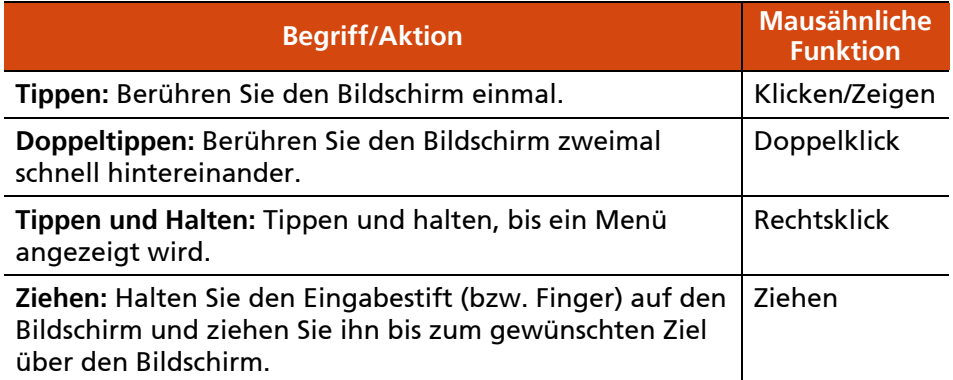

#### <span id="page-30-0"></span>**Verwenden der Multi-Touch-Gestiken**

Wenn Ihr Computermodell über einen Multi-Touch-fähigen Bildschirm verfügt, können Sie mit Ihrem Computer interagieren, indem Sie zwei Finger auf dem Bildschirm auflegen. Die Bewegung der Finger über den Bildschirm erzeugt "Gestiken", die Befehle an den Computer senden.

Nachstehend finden Sie einige Multi-Touch-Gestiken:

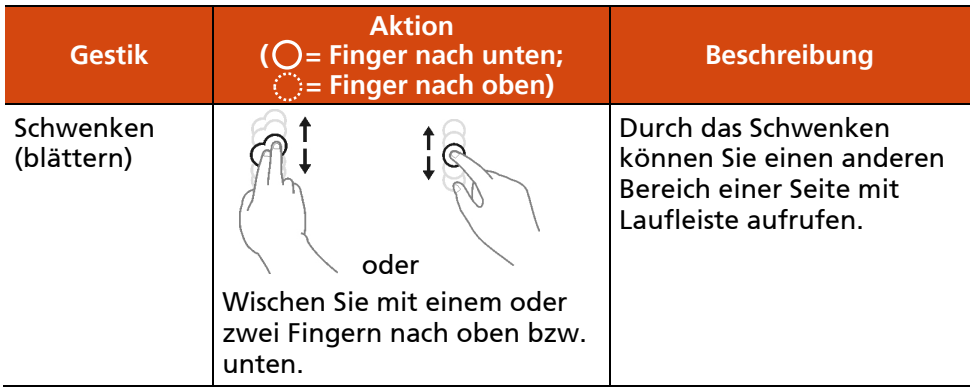

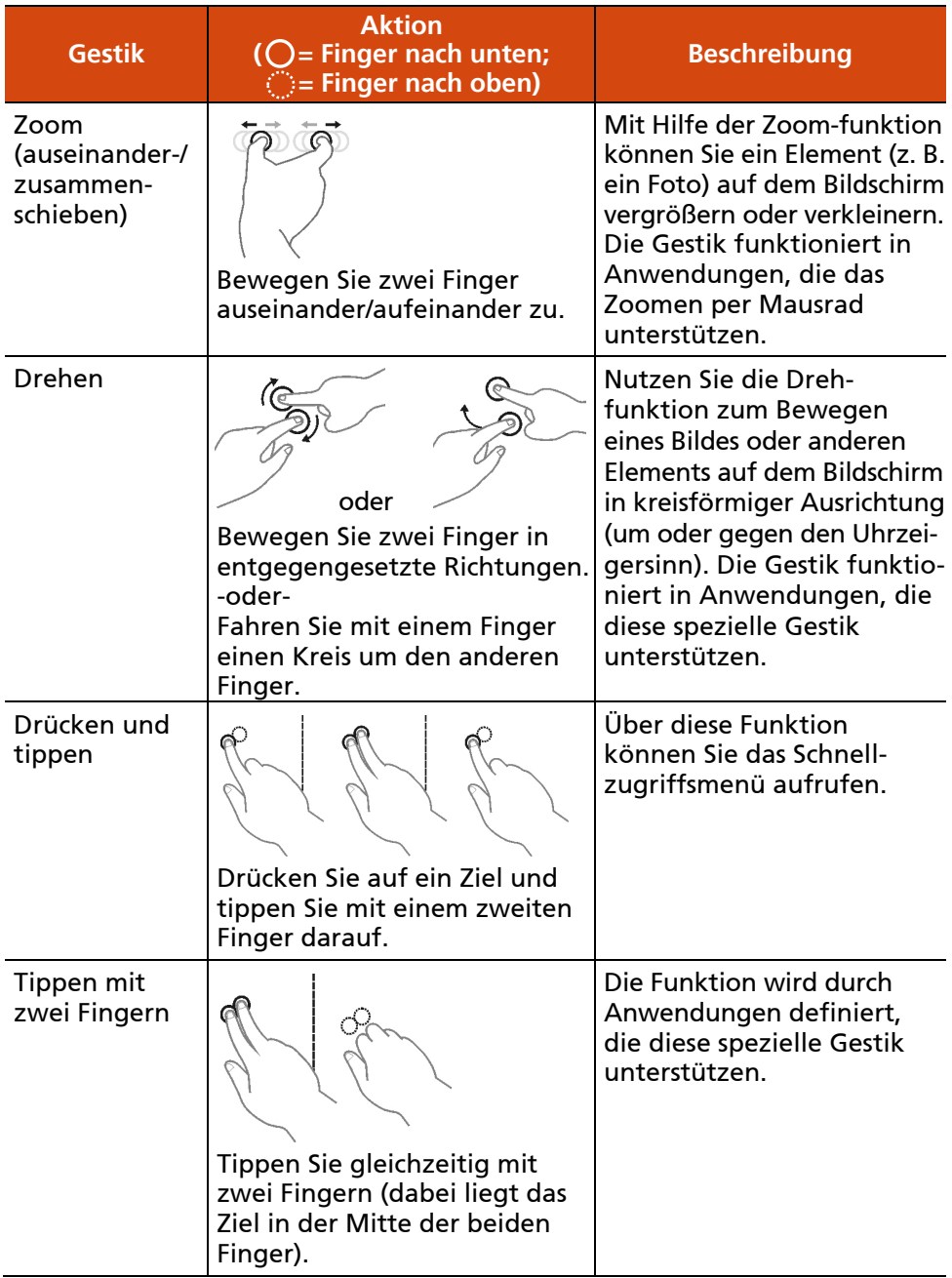

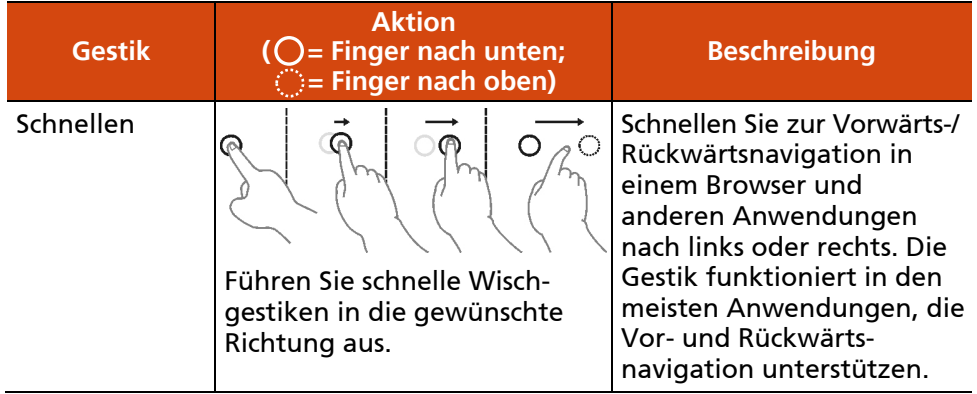

## <span id="page-32-0"></span>**Einsatz des Befestigungsbandes (Option)**

Sie können einen Stylus und ein Befestigungsband für Ihr Computermodell erwerben. Mit dem Befestigungsband wird der Stylus am Computer befestigt.

1. Stecken Sie eines der Schlaufenenden des Befestigungsbandes durch das Loch des Stylus (wie nachstehend mit @ gekennzeichnet). Stecken Sie dann das andere Ende durch die erste Schlaufe (wie nachstehend mit @ gekennzeichnet); ziehen Sie das Band fest.

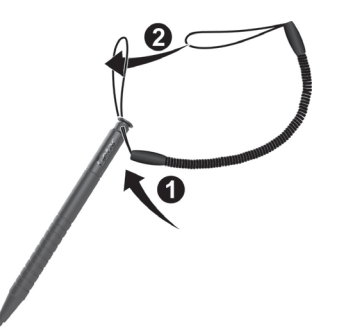

2. Stecken Sie das andere Schlaufenende durch das Loch am Computer (wie nachstehend mit  $\bullet$  gekennzeichnet). Stecken Sie dann das Stylus durch die Schlaufe (wie nachstehend mit @ gekennzeichnet); ziehen Sie das Band fest.

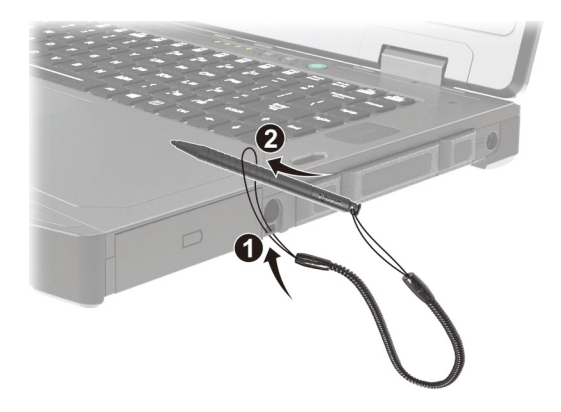

3. Wird der Stylus nicht verwendet, bewahren Sie ihn im Stylus-Schlitz auf.

**ACHTUNG:** Achten Sie darauf, dass das Befestigungsband beim Anschluss des Computers an die Docking-Station im Büro oder Fahrzeug nicht im Weg ist.

# <span id="page-34-0"></span>**Verwendung von Netzwerk- und Drahtlosverbindungen**

### <span id="page-34-1"></span>**Arbeiten mit dem LAN**

Mit dem internen 10/100/1000Base-T LAN- (Local Area Network) Modul können Sie Ihren Computer an ein Netzwerk anschließen. Es unterstützt Datenübertragungsraten bis zu 1000 Mbps.

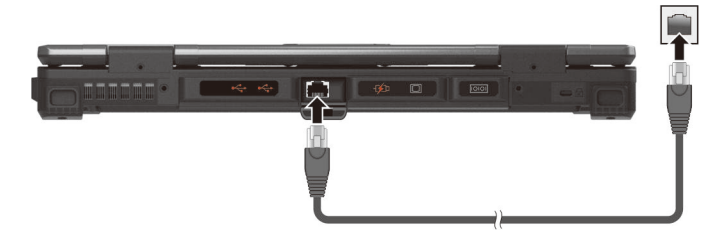

Ausgewählte Modelle verfügen über ein zweites LAN-Modul, sodass Sie sich mit zwei Netzwerken gleichzeitig verbinden können.

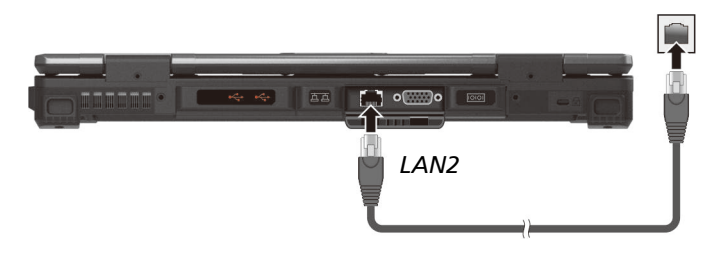

**HINWEIS:** Das LAN2-Modul implementiert DSM (Deep Slumber Mode bzw. Tiefschlafmodus), um Batteriestrom zu sparen. Nur bei angeschlossenem LAN-Kabel wird das LAN-Modul mit Strom beliefert. Dies bedeutet, dass das LAN-Modul nicht im **"Gerätemanager" (Device Manager)** von Windows erscheint, wenn das LAN-Kabel nicht angeschlossen ist, und erscheint, wenn das Kabel angeschlossen ist.

### <span id="page-35-0"></span>**Verwenden des WLAN**

Das WLAN (drahtloses lokales Netzwerk) Modul des Computers unterstützt IEEE 802.11ax.

#### **Ein-/Ausschalten der WLAN-Funktion**

#### **Einschalten der WLAN-Funktion:**

Wählen Sie das Netzwerksymbol unten rechts in der Windows-Taskleiste. Wählen Sie dann die **WLAN**-Schaltfläche.

#### **Ausschalten der WLAN-Funktion:**

Die WLAN-Funktion wird auf identische Weise ein- und ausgeschaltet.

Wenn Sie sämtliche Funksender auf einmal abschalten möchten, schalten Sie einfach in den Flugzeugmodus um. Sie können den Flugzeugmodus mit einer der folgenden Methoden steuern.

- Wählen Sie das Netzwerksymbol unten rechts in der Windows-Taskleiste. Wählen Sie dann die **Flugzeugmodus**-Schaltfläche.
- Drücken Sie **Fn+F1**.

#### **Herstellen eine Verbindung zu einem WLAN**

- 1. Stellen Sie sicher, dass die WLAN Funktion aktiviert ist (wie oben beschrieben).
- 2. Klicken Sie auf das Nnetzwerk-Symbol **Z** in der Taskleiste.
- 3. Wählen Sie ein Netzwerk aus der Liste der verfügbaren Drahtlosnetzwerke und klicken Sie anschließend auf **Verbinden**.
- 4. Einige Netzwerke verlangen einen Sicherheitsschlüssel oder ein Kennwort. Um sich mit einem dieser Netzwerke zu verbinden, fragen Sie Ihren Netzwerkadministrator oder Internet Serviceprovider (ISP) nach dem Sicherheitsschlüssel oder dem Kennwort.

Weitere Informationen über die Verbindung mit einem Drahtlos-netzwerk finden Sie in der Windows Onlinehilfe.
### **Verwenden von Bluetooth-Funktion**

Je nach Modell kann Ihren Computer Bluetooth-Fähigkeiten für drahtlose Nahkommunikation zwischen Geräten ohne eine Kabelverbindung integrieren. Mit drahtloser Bluetooth-Technologie können Daten durch Wände, Kleidungstaschen und Aktentaschen übertragen werden, vorausgesetzt, beide Geräte befinden sich innerhalb der Reichweite.

### **Ein-/Ausschalten von Bluetooth**

### **Einschalten von Bluetooth:**

Gehen Sie zu **Einstellungen Bluetooth & Geräte**. Schieben Sie den **Bluetooth**-Schalter in die Ein-Position.

#### **Ausschalten von Bluetooth:**

Die Bluetooth-Funktion wird auf identische Weise ein- und ausgeschaltet.

Wenn Sie sämtliche Funksender auf einmal abschalten möchten, schalten Sie einfach in den Flugzeugmodus um. Sie können den Flugzeugmodus mit einer der folgenden Methoden steuern.

- Wählen Sie das Netzwerksymbol unten rechts in der Windows-Taskleiste. Wählen Sie dann die **Flugzeugmodus**-Schaltfläche.
- Drücken Sie **Fn+F1**.

### **Herstellen von Verbindungen zu Bluetooth-Geräten**

- 1. Stellen Sie sicher, dass die Bluetooth Funktion aktiviert ist (wie oben beschrieben).
- 2. Vergewissern Sie sich, dass das Bluetooth-Gerät mit aktivierter Drahtlosfunktion eingesc haltet, erkennbar und in Reichweite ist. (Lesen Sie die Dokumentation, die dem Bluetooth-Gerät mit aktivierter Drahtlosfunktion beigelegt ist.)
- 3. Gehen Sie zu **Einstellungen Bluetooth & Geräte Gerät hinzufügen → Bluetooth.**
- 4. Wählen Sie aus den Suchergebnissen das Gerät, mit dem Sie eine Verbindung herstellen möchten.

5. Je nach Typ des zu verbindenden Bluetooth-Geräts mit aktivierter Drahtlosfunktion müssen Sie entsprechende Daten eingeben.

Weitere Informationen über die Verwendung der Bluetooth Funktion erhalten Sie in der Windows Online Hilfe.

### **Verwenden von WWAN Feature (Option)**

Ein WWAN (Wireless Wide Area Network) verwendet Mobilfunktechnologien, um Daten zu übertragen. Das WWAN des Computers unterstützt 4G LTE oder 5G NR.

**HINWEIS:** Ihr Modell unterstützt nur Datenübertragungen. Sprachübertragung wird nicht unterstützt.

### **Einlegen der SIM Karte**

- 1. Achten Sie darauf, dass der Computer nicht angeschlossen und nicht an den Netzstrom angeschlossen ist.
- 2. Entfernen Sie eine Schraube, um die kleine Metallplatte abzunehmen, die den SIM-Kartenschlitz abdeckt.

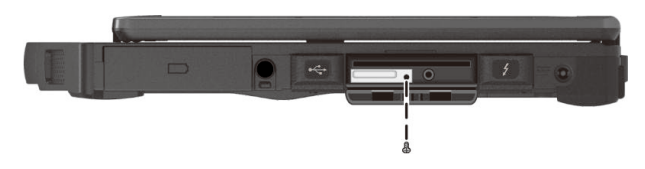

3. Stecken Sie die SIM-Karte in den Schlitz. Stellen Sie sicher, dass die goldenen Kontakte nach oben gerichtet sind und die abgeschrägte Ecke der SIM-Karte nach innen zeigt.

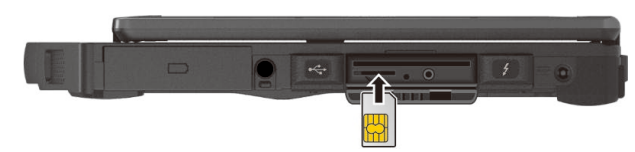

4. Schließen Sie die Abdeckung.

### **Ein-/Ausschalten der WWAN-Funktion**

### **Einschalten der WWAN-Funktion:**

Wählen Sie das Netzwerksymbol unten rechts in der Windows-Taskleiste. Wählen Sie dann die **Mobilfunk**-Schaltfläche.

#### **Ausschalten der WWAN-Funktion:**

Die WWAN-Funktion wird auf identische Weise ein- und ausgeschaltet.

Wenn Sie sämtliche Funksender auf einmal abschalten möchten, schalten Sie einfach in den Flugzeugmodus um. Sie können den Flugzeugmodus mit einer der folgenden Methoden steuern.

- Wählen Sie das Netzwerksymbol unten rechts in der Windows-Taskleiste. Wählen Sie dann die **Flugzeugmodus**-Schaltfläche.
- Drücken Sie **Fn+F1**.

### **Einrichten einer WWAN Verbindung**

Gehen Sie zu **Einstellungen Netzwerk und Internet Mobilfunk**. (Detaillierte Informationen zu Mobilfunkeinstellungen unter Windows finden Sie auf der Support-Website von Microsoft.)

**HINWEIS:** Stellen Sie bei Verwendung der LTE-GPS-Verfolgungsfunktion sicher, dass die SIM-Karte eingesteckt und das Mobilnetzwerk aktiviert ist.

# **Optisches Laufwerk verwenden (Option)**

Ausgewählte Modelle besitzen ein Super-Multi-DVD- oder Blu-ray-DVD-Laufwerk.

#### **ACHTUNG:**

- Legen Sie Medien niemals mit Gewalt ein.
- Achten Sie darauf, dass das Medium richtig in der Schublade sitzt, schließen Sie die Schublade erst dann.
- Lassen Sie die Schublade nicht offen stehen. Achten Sie auch darauf, die Linse innerhalb der Schublade nicht mit den Händen zu berühren. Falls die Linse verschmutzt wird, kann es zu Fehlfunktionen kommen.
- Versuchen Sie nicht, die Linse mit groben Materialien (beispielsweise mit Papiertüchern) zu reinigen. Nutzen Sie stattdessen ein weiches, sauberes Baumwolltuch, mit dem Sie sanft über die Linse wischen.

FDA-Vorschriften verlangen folgende Kennzeichnung von Geräten, die mit Lasern arbeiten: "Achtung: Von der Dokumentation abweichende Verwendung von Bedienelementen, Einstellungen oder Verfahren kann zu gefährlicher Strahlungsaussetzung führen."

**HINWEIS:** Das DVD-Laufwerk wurde als Laserprodukt der Klasse 1 eingestuft. Eine entsprechende Kennzeichnung befindet sich am DVD-Laufwerk.

> **CLASS 1 LASER PRODUCT LASER KLASSE 1**

**HINWEIS:** Dieses Gerät arbeitet mit einer Kopierschutztechnologie, die durch unterschiedliche US-Patente und sonstige geistige Eigentumsrechte der Macrovision Corporation und anderen Inhabern von Rechten geschützt ist. Der Einsatz dieser Kopierschutztechnologie muss durch die Macrovision Corporation autorisiert werden. Falls nicht anderweitig durch die Macrovision Corporation autorisiert, darf diese Technologie nur zum Hausgebrauch und zu sonstigen eingeschränkten Anzeigeanwendungen eingesetzt werden. Rückentwicklung und Disassemblierung sind untersagt.

## **Einlegen und Entfernen einer CD/DVD**

**HINWEIS:** Arbeiten Sie mit dem optischen Laufwerk bei Temperaturen zwischen -10 °C (14 °F) und 50 °C (122 °F).

- 1. Schalten Sie den Computer ein.
- 2. Drücken Sie die Auswurftaste und die Schublade gleitet ein Stückchen heraus. Ziehen Sie die Schublade vorsichtig bis zum Anschlag heraus.
- 3. Legen Sie eine CD/DVD auf die Schublade, wobei ihre beschriftete Seite nach oben weist. Drücken Sie die Mitte der CD/DVD leicht an, bis sie einrastet.

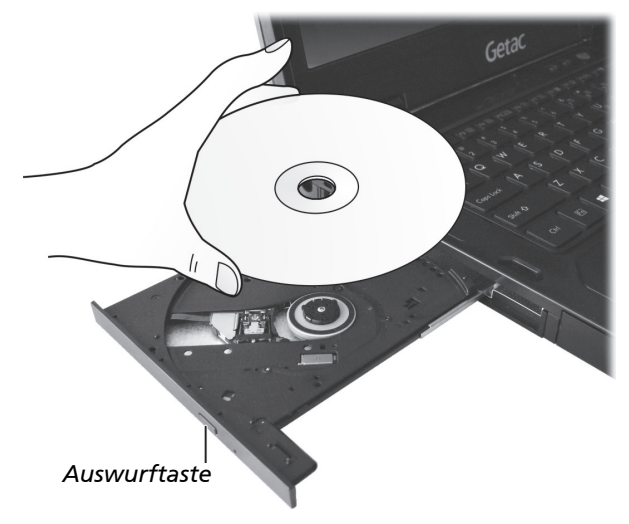

Um eine CD/DVD zu entfernen, halten Sie sie an ihrem Rand fest und heben Sie sie aus der Schublade heraus.

4. Fahren Sie die Schublade wieder in den Laufwerkschacht ein.

**HINWEIS:** Sollte es vorkommen, dass die Schublade beim Drücken der Auswurftaste nicht herausgleitet, können Sie eine CD/DVD auch manuell auswerfen. (Siehe ["Probleme mit dem optischen Laufwerk"](#page-87-0) in Kapitel 8.)

# **Fingerabdruck-Scanner verwenden (Option)**

#### **ACHTUNG:**

- Für optimale Leistung sollten sowohl Scanfläche als auch Finger sauber und trocken sein. Reinigen Sie den Fingerabdruckscanner bei Bedarf. Sie können Schmutz und Öl mit Klebeband von der Scanneroberfläche entfernen.
- Es wird nicht empfohlen, den Fingerabdruckscanner bei Temperaturen unter dem Gefrierpunkt zu verwenden. Die Feuchtigkeit an Ihrem Finger könnte an der Metalloberfläche des Scanners gefrieren, wenn Sie sie berühren, was zu einer Fehlfunktion führen kann. Das Berühren eiskalten Metalls mit bloßen Fingern kann zu Erfrierungen führen.

Der Fingerabdruckscanner bietet einen starken Authentifizierungsmechanismus basierend auf der Fingerabdruckerkennung. Sie können sich mit einem registrierten Fingerabdruck anstelle eines Kennworts bei Windows anmelden und den Sperrbildschirm freigeben.

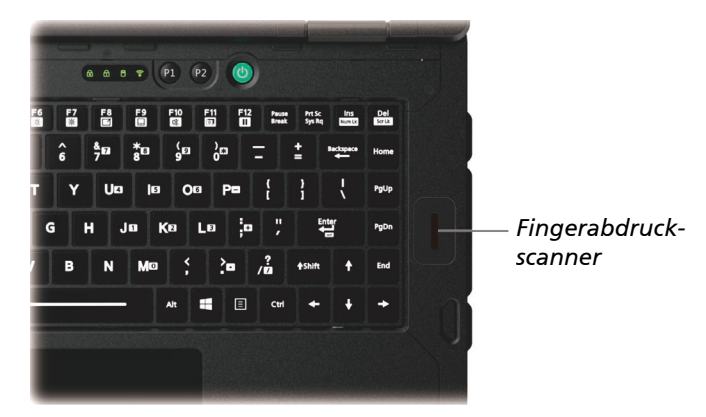

#### **HINWEIS**:

- Sie können einen Fingerabdruck erst nach Erstellung eines Kennwortes Ihres Windows-Benutzerkontos registrieren.
- Die Anmeldung per Fingerabdruck kann eine Weile dauern. Dies liegt daran, dass das System die Hardwaregeräte und Sicherheitskonfiguration prüfen muss, bevor der Fingerabdruckscanner gestartet wird.

So registrieren Sie Ihren Fingerabdruck:

- 1. Gehen Sie zu **Einstellungen Konten Anmeldeoptionen**.
- 2. Wählen Sie die Fingerabdruck-Option.
- 3. Befolgen Sie zum Abschließen die Bildschirmanweisungen.

# **Verwendung des kontaktlosen Smartcard-Lesegeräts (Option)**

Wenn Ihr Modell über ein HF-RFID-Lesemodul verfügt, können Sie Daten von HF (High Frequency)-RFID (Radio Frequency Identification)-Etiketten lesen.

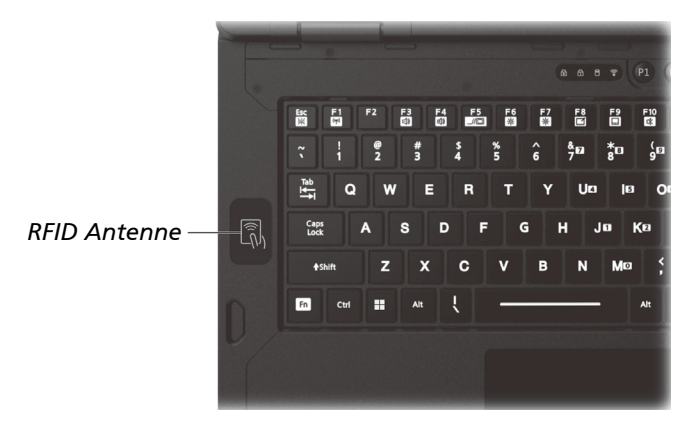

Der Leser ist standardmäßig aktiviert. Führen Sie zum Aktivieren oder Deaktivieren des Lesers das BIOS-Setup-Programm aus und wählen Sie **Advanced Device Configuration RFID Card Reader**. (Für Information zu BIOS Setup siehe Kapitel 5.)

Halten Sie RFID-Tags für optimale Ergebnisse beim Lesen in Richtung der Antenne in der gleichen Ausrichtung wie durch das Symbol auf der Außenseite des Computers angezeigt.

**HINWEIS:**

- Lassen Sie eine RFID-Karte nicht innerhalb oder in der Nähe des Antennenbereichs liegen, wenn Sie sie nicht benutzen.
- Wenn Sie sich für erweiterte Anwendungen und spezielle Anpassungen des Moduls interessieren, wenden Sie sich an Ihren autorisierten Getac-Händler.

# **Barcodeleser verwenden (Option)**

#### **HINWEIS:**

- Für verbesserte Applikationen und zur Anpassung des Moduls können Sie das Programm Barcode Manager verwenden. (Ausführlichere Hinweise zum Programm finden Sie in seiner Onlinehilfe.)
- Die maximale Betriebstemperatur des Barcodelesers beträgt 50 °C (122 °F).

Wenn Ihr Modell mit einem Barcodeleser ausgestattet ist, können Sie die meisten gängigen 1D- und 2D-Symbologien scannen und dekodieren.

So lesen Sie Barcodes:

- 1. Starten Sie Ihre Verarbeitungsoftware, öffnen Sie eine neue oder vorhandene Datei. Setzen Sie die Einfügemarkierung (auch Cursor genannt) an die Stelle, an der die Daten eingefügt werden sollen.
- 2. Drücken Sie die Auslösetaste (**P1**) an Ihrem Computer. (Die Schaltflächen-funktion wird von G-Manager konfiguriert.)
- 3. Richten Sie den Scannerstrahl auf den Barcode. (Der von der Linse projizierte Scannerstrahl variiert je nach Modell.)

Ändern Sie den Abstand zwischen Barcode und Barcodeleser so, dass der Barcode komplett vom Strahl erfasst wird.

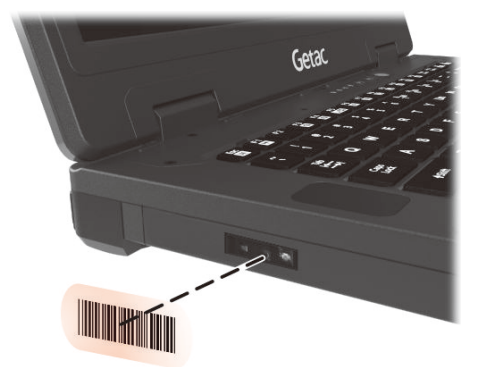

**HINWEIS:** Ungeeignetes Umgebungslicht und ungeeignete Scanwinkel können sich auf die Scanergebnisse auswirken.

**ACHTUNG:** Bei oder unmittelbar nach längerer Verwendung des Barcodelesers könnte der Bereich der Linse heiß sein. Berühren Sie den Bereich nicht.

4. Bei einem erfolgreichen Scan piept das System und die dekodierten Barcodedaten werden eingegeben.

### **Hinweis**

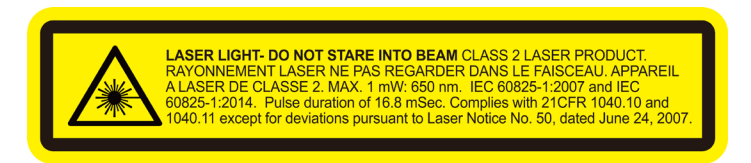

- **Pulswiederholrate:** 57,67 Hz
- **Scanwinkel**: 360° geneigt; ±60° gekippt; ±60° schräg

# **Kapitel 3** *Verwaltung von Strom*

Ihr Computer lässt sich mit externem Netzstrom oder mit internem Akkustrom in Betrieb nehmen.

Dieses Kapitel erklärt die effektive Verwaltung von Strom. Um eine optimale Akkuleistung beizubehalten, ist es wichtig, den Akku auf richtige Weise zu verwenden.

# **Netzteil**

#### **ACHTUNG:**

- Das Netzteil ist nur für den Betrieb Ihres Computer ausgelegt. Wenn das Netzteil an ein anderes Gerät angeschlossen wird, kann das Netzteil beschädigt werden.
- Die Ihrem Computer mitgelieferte Netzkabel ist in dem Land gültig, in dem Sie den Computer kauften. Wenn Sie mit dem Computer ins Ausland reisen möchten, fragen Sie Ihren Händler nach der geeigneten Netzkabel.
- Wenn Sie das Netzteil abtrennnen, ziehen Sie seinen Stecker erst von der Steckdose und dann vom Computer ab. Eine umgekehrte Reihenfolge kann das Netzteil oder den Computer beschädigen.
- Halten Sie beim Abziehen immer nur den Stecker fest. Ziehen Sie nie an der Leitung.

Das Netzteil konvertiert Wechsel- bzw. Netzstrom (AC) zu Gleichstrom (DC), denn Ihr Computer benötigt Gleichstrom. Jedoch liefert eine Steckdose in der Regel Netzstrom. Es lädt auch den Akku auf, wenn es an den Netzstrom angeschlossen ist.

Das Netzteil funktioniert im Spannungsbereich 100-240V AC Netzstrom.

# **Akku**

Der Akku ist die interne Stromquelle Ihres Computers. Er lässt sich über das Netzteil wieder aufladen.

**ACHTUNG:** Ein Akku kann nur entfernt werden, wenn er nicht aufgeladen/ entladen wird oder Sie den Akku im laufenden Betrieb tauschen (bei Modellen mit mehr als einem Akku).

### **Aufladen des Akkus**

#### **HINWEIS:**

- Der Akku wird nicht geladen, wenn seine Temperatur außerhalb des zulässigen Temperaturbereiches liegt, nämlich jenseits von 0 °C (32 °F) bis 50 °C (122 °F). Das Laden wird automatisch fortgesetzt, sobald wieder eine annehmbare Temperatur erreicht ist.
- Trennen Sie während des Ladens nicht das Netzteil ab, wenn der Akku noch nicht voll aufgeladen ist; andernfalls erhalten Sie einen unvollständig aufgeladenen Akku.
- Der Akku verfügt über einen Schutzmechanismus bei hohen Temperaturen, der die maximale Aufladung des Akkus im Falle hoher Temperaturen auf 80 % seiner Gesamtkapazität beschränkt. In solchen Fällen wird der Akku bei 80 % seiner Kapazität als vollständig aufgeladen angesehen.
- Der Akkuladestand verringert sich automatisch auf Grund von Selbstentladung, auch wenn der Akku voll aufgeladen ist, und ganz gleich, ob der Akku im Computer installiert ist oder nicht.

Um den Akku aufzuladen, schließen Sie das Netzteil an den Computer und eine Netzsteckdose an. Die Akkuladeanzeige (<a>[</a>(</a>) am Computer leuchtet gelb, um den Ladevorgang anzuzeigen.

Sie sollten den Computer nicht einschalten, während der Akku aufgeladen wird. Wenn der Akku voll aufgeladen ist, die Akkuladeanzeige leuchtet grün.

Es dauert etwa 2,5 bis 3 Stunden, bis ein Akku vollständig aufgeladen ist. Wenn Ihr Computer zwei Akkus hat, lädt der Computer beide parallel auf. Wenn Ihr Computer über drei Akkus verfügt, lädt der Computer den Hauptakku (Akku 1) ständig auf, während die beiden anderen Akkus abwechselnd aufgeladen werden.

**ACHTUNG:** Nachdem der Akku voll aufgeladen ist, dürfen Sie nicht sofort das Netzteil abtrennen und wieder anschließen. Andernfalls wird der Akku beschädigt.

### **Akku konditionieren**

Akkus müssen konditioniert werden, bevor sie zum ersten Mal verwendet werden und auch dann, wenn die Akkulaufzeit deutlich niedriger als erwartet ausfällt. Bei der Konditionierung wird der Akku vollständig geladen, entladen und anschließend wieder aufgeladen. Dies kann ein paar Stunden dauern.

Das Programm G-Manager bietet ein Tool namens "Battery Recalibration" für diesen Zweck. (Beachten Sie ["G-Manager"](#page-74-0) in Kapitel 6.)

### **Prüfen des Akkuladestands**

**HINWEIS:** Der angezeigte Akkuladestand ist ein Schätzwert. Die tatsächliche Betriebszeit kann von der geschätzten Zeit abweichen, je nachdem, wie Sie mit dem Computer arbeiten.

Die Betriebszeit eines voll aufgeladenen Akkus hängt davon ab, wie Sie mit dem Computer arbeiten. Wenn Programme oft auf Peripheriegeräte zugreifen, verkürzt sich die Betriebszeit.

Das Akkusymbol befindet sich in der Windows-Taskleiste (unten rechts). Dieses Symbol signalisiert den ungefähren Akkustand.

Wenn Ihr Computer mehr als einen Akku hat, müssen die Akkus parallel entladen werden, Solange ihre Spannung aktuell identisch ist. Wenn die Spannung eines Akkus höher ist, wird dieser Akku zunächst entladen, bis seine Spannung der des/der anderen Akkus entspricht.

### **Signale und Maßnahmen bei niedriger Akkuladung**

Das Akkusymbol verändert sich und zeigt den aktuellen Akkustand an.

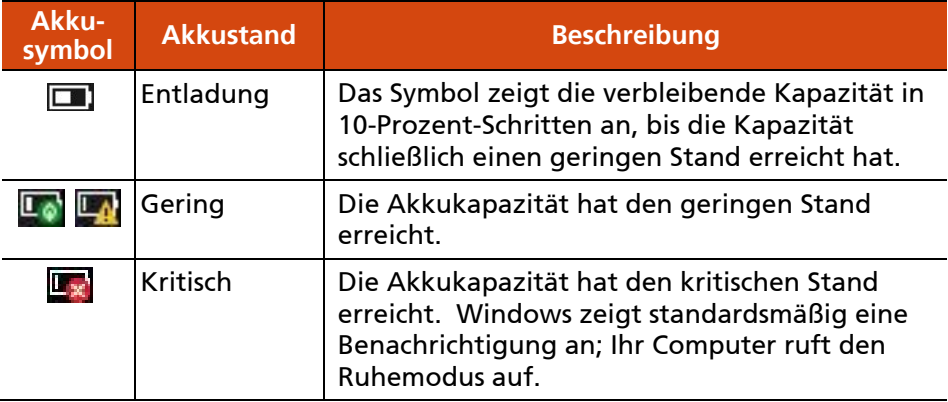

Wenn der Akkustand gering ist, blinkt zudem die Akkuladeanzeige ( $\overline{153}$ ) des Computers rot und fordert Sie dadurch zum Handeln auf.

Reagieren Sie immer bei niedriger Akkuladung, indem Sie auf Ihrem Computer den Ruhemodus aktivieren, den Computer ausschalten oder das Netzteil anschließen.

### **Austauschen des Akkus**

### **ACHTUNG:**

- Wenn der Akku falsch eingelegt wird, kann er explodieren. Tauschen Sie den Akku nur mit den optionalen Akkus des Computerherstellers aus. Entsorgen Sie verbrauchte Akkus gemäß den Anweisungen des Händlers.
- Sie dürfen den Akku nicht zerlegen.
- Ein Akku kann bei langer Betriebszeit heiß werden. Berühren Sie einen heißen Akku nicht mit bloßen Händen. Platzieren Sie einen Akku nach dem Entfernen in einem gut belüfteten Bereich.

**HINWEIS** Sie können einen Akku im laufenden Betrieb tauschen, falls Ihr Computer-Modell über eine weitere Stromversorgung verfügt. Der geeignete Temperaturbereich zum Auswechseln des Akkus im laufenden Betrieb beträgt -21°C (-5.8 °F) bis 45 °C (113 °F).

1. Schalten Sie den Computer aus und ziehen Sie das Netzteil ab. Lassen Sie den Computer nach dem Abschalten mindestens 5 Minuten abkühlen, bevor Sie den Akku entfernen.

Überspringen Sie diesen Schritt, wenn Sie den Akku im laufenden Betrieb austauschen.

- 2. Drehen Sie den Computer vorsichtig um.
- 3. Lokalisieren Sie den Akku, den Sie entfernen möchten.
- 4. Schieben Sie die Akkuverriegelung in die entriegelte Position ( $\bigcap$ ) ( $\bigcirc$ ) und halten Sie sie dort. Ergreifen Sie währenddessen mit der anderen Hand den Rand des Akkus und ziehen Sie ihn aus dem Einschub heraus  $(2)$ .

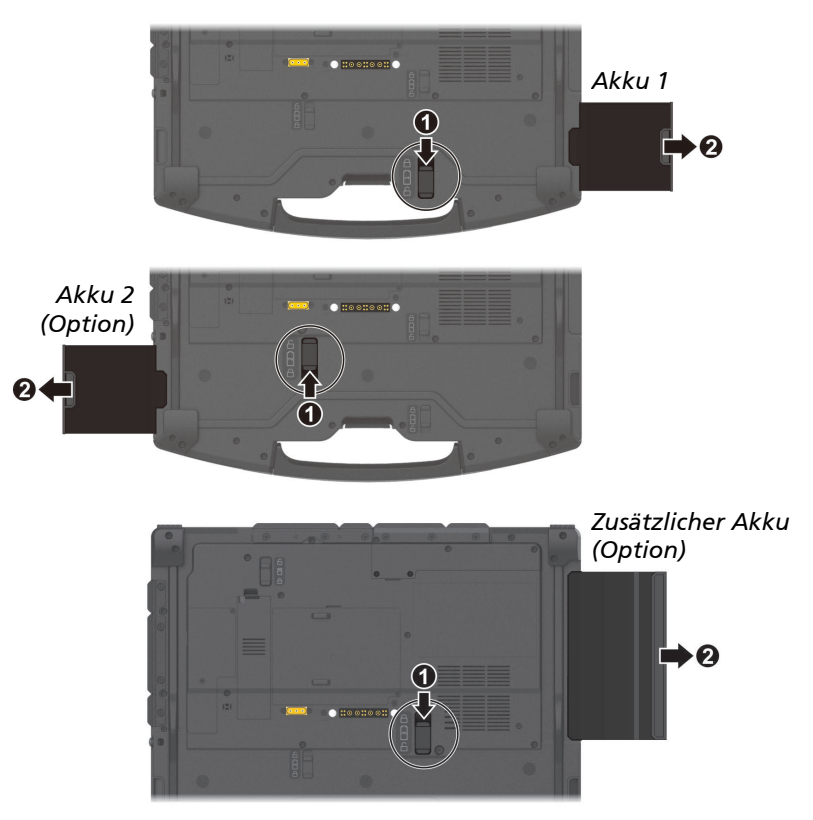

5. Stecken Sie den neuen Akku bis zum Anschlag in den Einschub und achten Sie dabei auf seine Ausrichtung. Der Verriegelung sollte in der verriegelten Position einrasten ( $\bigoplus$ ).

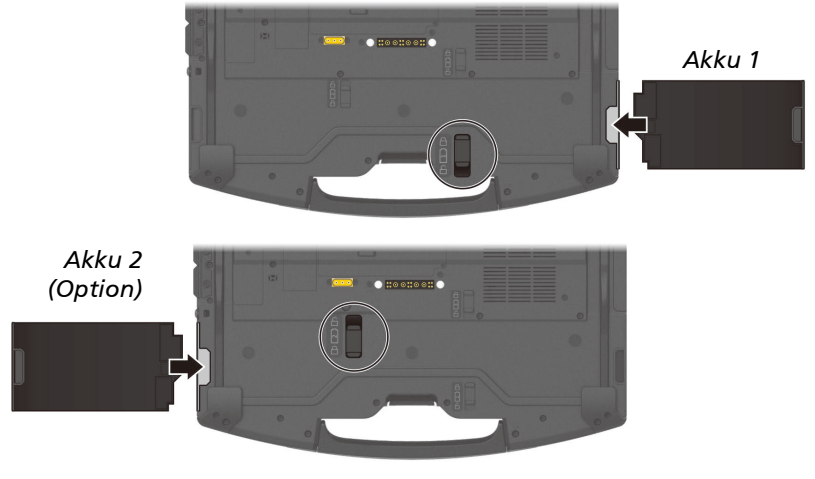

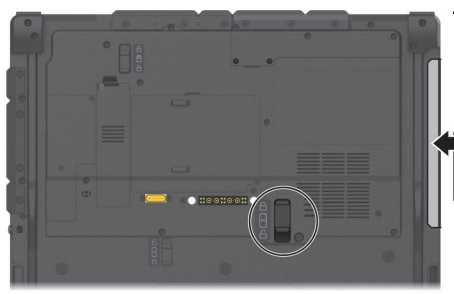

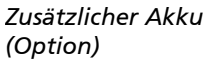

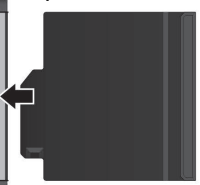

# **Tips zum Energiesparen**

Neben der automatischen Energieverwaltung Ihres Computers können Sie Ihren Teil beisteuern, um die Betriebszeit des Akkus mit Hilfe der folgenden Vorschläge zu maximieren.

- Deaktivieren Sie nicht die Energieverwaltung.
- Stellen Sie die LCD-Helligkeit so niedrig ein, dass man die Anzeige dennoch gut sehen kann.
- Verkürzen Sie die Zeitlänge, bevor Windows den Bildschirm ausschaltet.
- Wenn Sie ein angeschlossenes Gerät nicht benutzen, trennen Sie es.
- Wenn eine Smartcard-/ExpressCard-/PCMCIA-Karte installiert ist, entfernen Sie sie, wenn sie nicht benutzt wird. Einige Karten verbrauchen auch Strom, wenn sie inaktiv sind.
- Schalten Sie den Drahtlosfunk aus, wenn Sie das Drahtlosmodul nicht verwenden.
- Schalten Sie den Computer aus, wenn Sie nicht mit ihm arbeiten.

# **Kapitel 4**

# *Erweitern Ihres Computers*

Sie können die Funktionen Ihres Computer durch den Anschluss anderer Peripheriegeräte erweitern.

Für die Bedienung eines Geräts müssen Sie die Anweisungen, die dem Gerät beigelegt sind, und auch den betreffenden Abschnitt in diesem Kapitel lesen.

# **Peripheriegeräte anschließen**

### **Anschließen eines USB-Geräts**

Ihr Computer verfügt über drei USB-Anschlüsse für den Anschluss von USB-Geräten, wie z.B. einer Digitalkamera, Scanner, Drucker und Maus.

Der **USB-3.2-Gen-2-**Anschlüsse unterstützt Übertragungsgeschwindigkeiten von bis zu 10 Gbit/s.

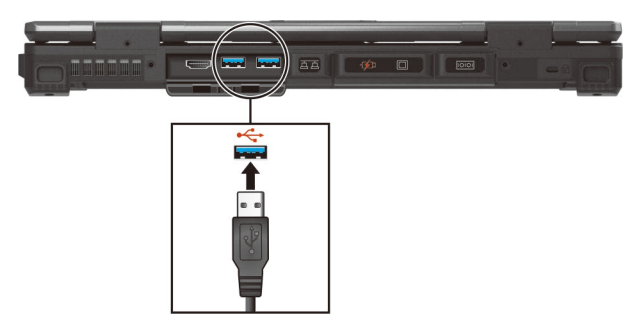

Der **USB-3.2-Gen-1-**Anschlüsse unterstützt Übertragungsgeschwindigkeiten von bis zu 5 Gbit/s.

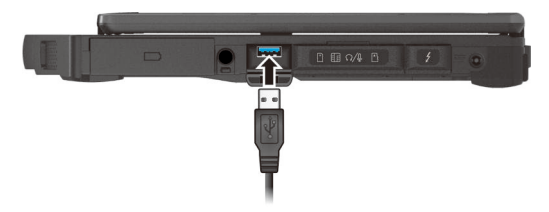

**HINWEIS:** Ausgewählte Modelle besitzen einen PowerShare USB-Anschluss. Bei Bedarf können Sie die Einstellungen ändern und diesen Anschluss als standardmäßigen USB-3.2-Gen-1-Anschluss nutzen. (Weitere Einzelheiten sind im nachfolgenden Abschnitt aufgeführt "Anschluss eines Geräts zum [Aufladen über USB](#page-57-0) (Option)".)

### **Anschließen eines Thunderbolt™-Geräts**

Ihr Computer hat einen Thunderbolt-4-Anschluss. Dieser Anschluss unterstützt:

- USB-Type-C- (oder einfach USB-C)-Anschlussformat
- Bis zu 40 Gbps Datenübertragungsgeschwindigkeit
- DisplayPort
- USB Power Delivery Beachten Sie, dass Sie ein USB-C-Netzteil mit geeigneter Wattzahl/Spannung für Ihr spezifisches Computermodell verwenden sollten: 90 Watt oder mehr (20 Volt, 4,5 Amp oder mehr).

Verwendungen der Thunderbolt-Technologie umfassen Speicher, Anzeige, Netzwerk, Docking mit einem einzigen Kabel und mehr.

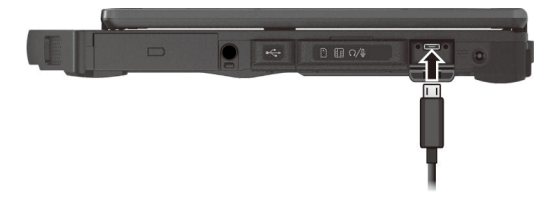

#### **HINWEIS:**

- USB Power Delivery wird bei Modellen mit separater GPU nicht unterstützt.
- Thunderbolt-Anschlüsse sind mit USB-C-Geräten abwärtskompatibel. Ein in einen Thunderbolt-Anschluss eingestecktes USB-C-Gerät funktioniert normal.

### <span id="page-57-0"></span>**Anschluss eines Geräts zum Aufladen über USB (Option)**

Ausgewählte Modelle besitzen einen PowerShare USB-Anschluss ({ $\cancel{1}$ }). Über diesen Anschluss können Sie Mobilgeräte auch dann aufladen, wenn der Computer ausgeschaltet ist oder sich im Energiesparmodus oder Ruhezustand befindet.

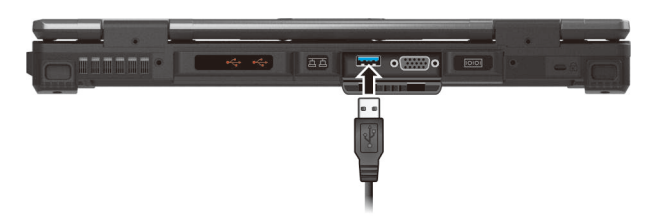

Ein angeschlossenes Gerät wird entweder über den externen Netzstrom (bei angeschlossenem Netzteil) oder über den Akku des Computers (falls das Netzteil nicht angeschlossen ist) aufgeladen. In letzterem Fall stoppt der Ladevorgang, sobald die Akkukapazität eine niedrige Stufe erreicht (20 % Kapazität).

### **Informationen und Sicherheitshinweise zum USB-Ladevorgang**

- Zur Nutzung der USB-Ladefunktion müssen Sie die Funktion erst durch Ausführen des BIOS-Setup- oder G-Manager-Programmes aktivieren. (Beachten Sie "Menü [Advanced"](#page-67-0) in Kapitel 5 oder ["G-Manager"](#page-74-0) in Kapitel 6.) Andernfalls fungiert der PowerShare-USB-Anschluss als herkömmlicher USB-3.2-Gen-1-Anschluss.
- Bevor Sie ein Gerät zum Aufladen anschließen, sollten Sie sich vergewissern, dass das Gerät den USB-Ladevorgang unterstützt.
- Verbinden Sie ein Gerät direkt mit diesem Anschluss. Verbinden Sie es nicht über einen USB-Hub.
- Nach Reaktivierung aus dem Energiesparmodus oder Ruhezustand erkennt das Computer das angeschlossene Gerät möglicherweise nicht. In diesem Fall sollten Sie versuchen, das Kabel zu trennen, und es dann erneut anschließen.
- Der USB-Ladevorgang stoppt in folgenden Situationen.
	- Sie schalten den Computer aus, indem Sie die Ein-/Aus-Taste länger als 5 Sekunden gedrückt halten
	- Die gesamte Stromversorgung (Netzteil und Akku) fällt im ausgeschalteten Zustand aus und wird dann wiederhergestellt.
- Schließen Sie USB-Geräte, die Sie nicht aufladen möchten, an die anderen USB-Anschlüsse Ihres Computers an.

### **Anschließen eines Monitors**

Ihr Computer unterstützt HDMI- und DisplayPort-Schnittstellen. Je nach Ausführung des Anzeigegerätes schließen Sie das Signalkabel an den HDMIoder DisplayPort-Anschluss an.

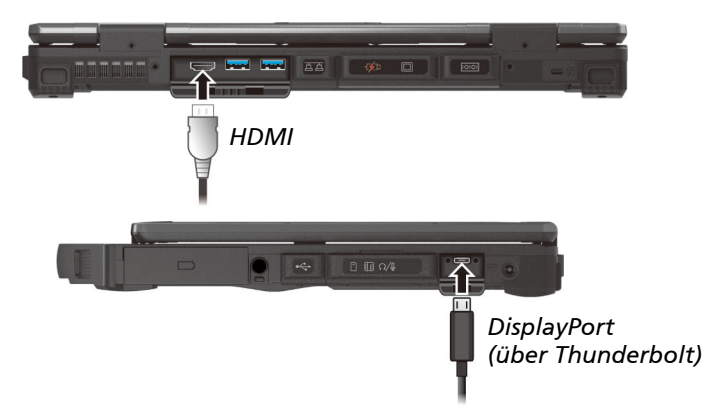

Ausgewählte Modelle besitzen einen VGA- oder DisplayPort-Anschluss.

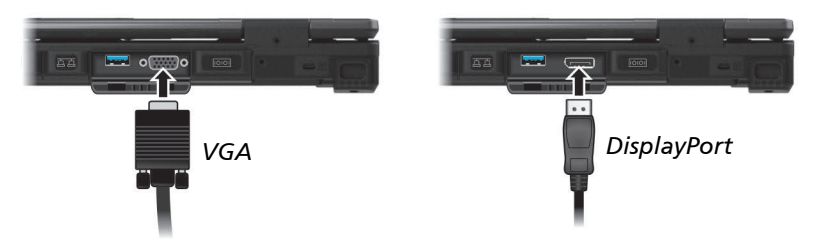

Der Monitor sollte per Standard ansprechen. Falls nicht, können Sie den Bildschirm durch Drücken von **Fn+F5** zum Monitor, zu beiden Anzeigen (Simultananzeige) oder zu mehreren Anzeigegeräten schalten. In Windows Vista können Sie die Einstellungen der Anzeige in den Eigenschaften von **Anzeigeeinstellungen** ändern.

## **Anschließen eines seriellen Gerätes (Option)**

Ausgewählte Modelle besitzen einen serielle RS-232-Anschluss für ein serielles Gerät.

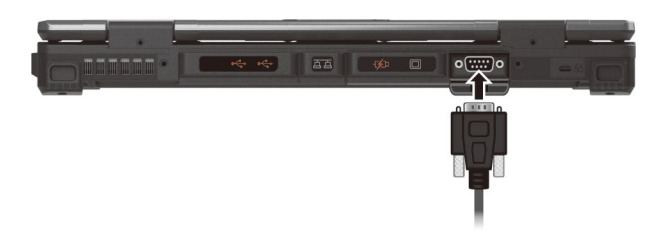

### **Anschluss eines Audiogeräts**

Beim Kombi-Audioanschluss handelt es sich um den Typ "4-polig, TTRS, 3,5 mm"; damit können Sie ein kompatibles Headset-Mikrofon anschließen.

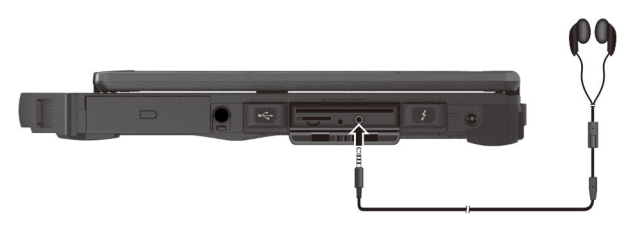

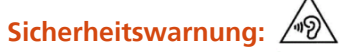

Stellen Sie die Lautstärke nie zu hoch ein, wenn Sie Ohrhörer tragen. Ein übermäßiger Lautstärkepegel kann Ihr Hörvermögen schädigen.

# **Verschiedene Kartenleser verwenden**

## **Verwenden von Speicherkarten (Option)**

Der Speicherkartenleser ist ein kleines Laufwerk zum Lesen von und Schreiben auf wechselbaren Speicherkarten (oder Memory-Karten). Unterstützte Karten sind microSD (Secure Digital)- und microSDXC (Secure Digital eXtended Capacity)-Karten.

- 1. So legen Sie eine Speicherkarte ein:
- 2. Suchen Sie den Speicherkartenleser auf der rechten Seite des Computers und öffnen Sie die Abdeckung.
- 3. Richten Sie die Karte mit seinem Anschluss zum entsprechenden Steckplatz und sein Etikett zur Vorderseite des Systems weisend aus. Schieben Sie die Karte bis zum Anschlag in den Steckplatz.

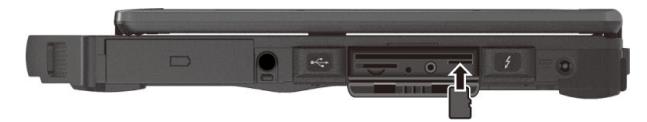

- 4. Schließen Sie die Abdeckung.
- 5. Windows erkennt die Karte und weist ihr einen Laufwerksnamen zu.

So entfernen Sie eine Speicherkarte:

- 1. Öffnen Sie den **Explorer**, klicken Sie auf **Computer**
- 2. Rechtsklicken Sie auf das Speicherkartensymbol, wählen Sie dann **Auswerfen**.
- 3. Drücken Sie zur Freigabe auf die Kante der Karte; ziehen Sie die Karte dann aus dem Steckplatz.
- 4. Schließen Sie die Abdeckung.

## **Verwenden von Smartcards (Option)**

Mit einem integrierten Mikrocontroller verfügen Smartcards über die einzigartige Fähigkeit große Datenmengen zu speichern, eigene Funktionen auf der Karte auszuführen (z.B. Verschlüsselung und gegenseitige Authentifizierung) und mit einem Smartcard-Leser intelligent zu interagieren.

So legen Sie eine Smartcard ein:

- 1. Öffnen Sie die Abdeckung des Smartcard-Steckplatzes an der rechten Seite des Computers.
- 2. Schieben Sie die Karte mit dem Etikett und dem integrierten Chip nach oben in den Steckplatz ein.

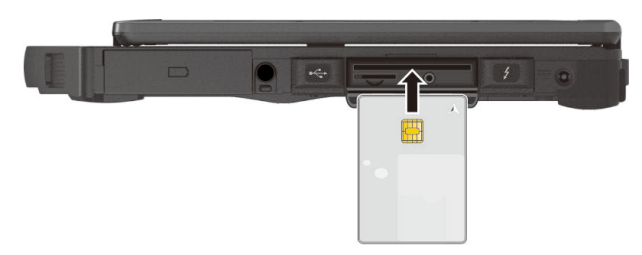

3. Schließen Sie die Abdeckung.

So entfernen Sie eine Smartcard:

- 1. Vergewissern Sie sich, dass die Smartcard-Software des Drittherstellers nicht auf die Karte zugreift.
- 2. Ziehen Sie die Karte aus dem Steckplatz heraus.
- 3. Schließen Sie die Abdeckung.

# **Austauschen oder ersetzen**

### **Komponente im Universaleinschub wechseln**

Wenn Sie eine vom Nutzer ausbaubare Komponente im Universaleinschub haben, können Sie eine andere Komponente kaufen und diese bei Bedarf wechseln.

1. Schalten Sie den Computer. Trennen Sie das Netzteil.

Überspringen Sie diesen Schritt, wenn Sie zum Zweck des Austauschs im laufenden Betrieb den Akku aus dem Universaleinschub entfernen.

- 2. Drehen Sie den Computer vorsichtig um.
- 3. Lösen Sie beim Entfernen des optischen Laufwerks die Schraube, die das Laufwerk sichert.

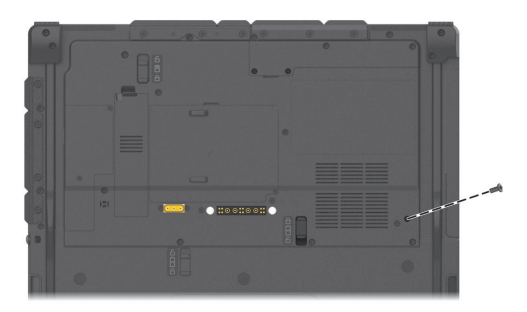

4. Schieben Sie die Sicherheitsverriegelung in die Freigabeposition ( $\bigcap$ ) ( $\bigcirc$ ) und halten Sie ihn dort. Greifen Sie gleichzeitig den Rand der bestehenden Komponente mit der anderen Hand und ziehen Sie diese aus dem Einschub  $(2)$ .

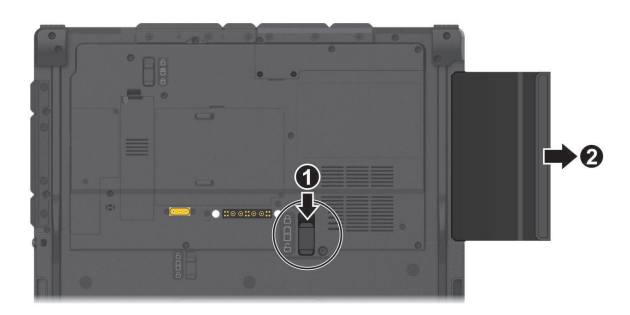

5. Beachten Sie die Ausrichtung der vorgesehenen Komponente und stecken Sie sie bis zum Anschlag in den Einschub. Der Verriegelung sollte in der verriegelten Position einrasten ( $\bigcap$ ).

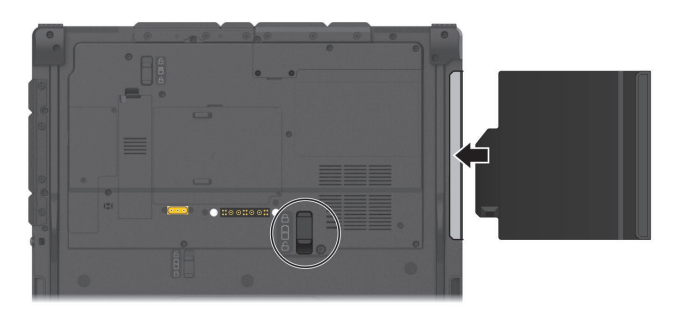

6. Wenn Ihr Computer ursprünglich ohne optisches Laufwerk geliefert wurde und Sie eines installiert haben, sichern Sie das Laufwerk mit einer Schraube (im Lieferumfang des Laufwerks enthalten). Sie müssen zunächst den Blindstopfen aus dem Schraubenloch entfernen. (Siehe Schritt 3 für die Position der Schraube.)

**HINWEIS:** Die oben abgebildete Komponente ist ein Beispiel. Das Aussehen der Komponente variiert je nach dem von Ihnen erworbenen Produkt.

### **Austauschen des SSD-Moduls**

- 1. Schalten Sie den Computer. Trennen Sie das Netzteil.
- 2. Drehen Sie den Computer vorsichtig um.
- 3. Entfernen Sie die Schraube (falls vorhanden) vom SSD-Modul.

**HINWEIS:** Sie müssen die Schraube nicht verwenden. Die Verwendung ist freiwillig.

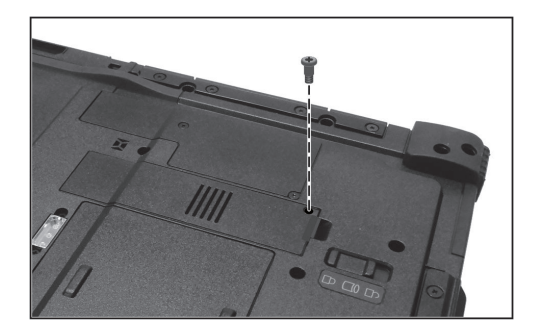

4. Schieben Sie die Sicherheitsverriegelung in die Freigabeposition ( $\bigcap$ ) ( $\bigcirc$ ) und halten Sie ihn dort. Hebeln Sie gleichzeitig das SSD-Modul von einer Seite an, um das Modul zu lösen (<sup>2</sup>).

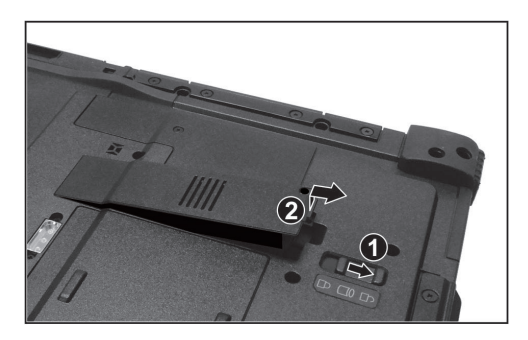

- 5. Setzen Sie das neue SSD-Modul ein. Der Verriegelung sollte in der verriegelten Position einrasten  $(\bigcap$ ).
- 6. Ziehen Sie die Schraube bei Bedarf fest, um das SSD-Modul zusätzlich zu sichern.

# **Kapitel 5** *Das BIOS-Setup*

Das BIOS-Setup ist ein Programm zur Konfiguration der BIOS- (Basic Input/Output System) Einstellungen Ihres Computers. BIOS ist eine Software, genannt Firmware, die Anweisungen anderer Software in Anweisungen übersetzt, die von der Hardware des Computers verstanden wird. Ihr Computer benötigt die BIOS-Einstellungen zur Erkennung der installierten Gerätetypen und zur Aktivierung spezieller Funktionen.

Dieses Kapitel erklärt die Bedienung des BIOS-Setup-Programms

# **Anwendung – Wann und wie**

Sie müssen das BIOS-Setup aufrufen, wenn:

- der Bildschirm eine Fehlermeldung mit Aufforderung, BIOS-Setup aufzurufen, anzeigt.
- Sie die werkseitigen Standardeinstellungen wiederherstellen möchten.
- Sie einige spezielle Einstellungen für die Hardware ändern möchten.
- Sie einige spezielle Einstellungen ändern möchten, um die Systemleistung zu verbessern.

Zur Ausführung des BIOS-Setup-Programms:

- 1. Gehen Sie zu **Einstellungen System Wiederherstellung**. Klicken Sie unter **Erweiterter Start**. Klicken Sie im Systemstartoptionen-Menü auf **Problembehandlung → Erweiterte Optionen → UEFI-Firmwareeinstellungen**. Klicken Sie zum **Neustart** des Systems und zum Aufrufen des UEFI (BIOS) auf Neu starten. Wählen Sie im Menü, das sich als nächstes einblendet, mit der Pfeiltaste die Option **Setup Utility (Einrichtungsdienstprogramm)** und drücken Sie die **Eingabetaste**.
- 2. Das BIOS-Setup-Hauptmenü, siehe unten, erscheint.

Sie können die Pfeiltasten verwenden, um zwischen den Menüs zu wechseln und die **F5**/**F6** Tasten, um die Einstellungswerte zu verändern. Auf der unteren Bildschirmseite finden Sie Tastaturinformationen.

#### **HINWEIS:**

- Die tatsächlichen Einstellungsoptionen Ihres Modells können sich von den Beschreibungen in diesem Kapitel unterscheiden.
- Die Verfügbarkeit einiger Einstellungselemente ist von der Konfiguration Ihres Computers abhängig.

# **Menübeschreibungen**

### **Menü Information**

Das Menü Information informiert Sie über die Grundkonfiguration des Systems. In diesem Menü kann nichts verändert werden.

HINWEIS: Das "Asset Tag" Symbol wird erscheinen, wenn Sie die Systemkennnummer (Asset Number) des Computers über das Asset Management Programm eingegeben haben. Das Programm befindet sich im **Asset Tag** Ordner auf der Treiber-CD.

### **Menü Main**

Das Menü Main zeigt die Grundeinstellungen der Systemkonfiguration.

- **System Date** legt das Systemdatum fest.
- **System Time** legt das System-Uhrzeit fest.
- **Boot Priority (Bootpriorität)** legt das erste Gerät fest, von dem aus das
- **Internal Numlock (Interne Num-Lock-Taste)** legt fest, ob die Num-Lock-Funktion der integrierten Tastatur aktiviert wird. Bei Einstellung auf *Aktiviert* können Sie mit der Tastenkombination **Fn + Num LK** den in anderen Tasten integrierten Ziffernblock aktivieren. Bei Einstellung auf *Deaktiviert* funktioniert die Num-Lock-Taste nicht. In diesem Fall können Sie dennoch mit **Fn +** eine Buchstabentaste eine Ziffer eingeben.
- <span id="page-67-0"></span> **Fn and Ctrl Key Placement** legt die Positionen der **Strg-** und **Fn**-Tasten an der Tastatur fest. Wenn die Platzierung der **Strg**- und **Fn**-Tasten an der Tastatur nicht Ihren Gewohnheiten entspricht, können Sie die Tasten tauschen.

### **Menü Advanced**

Das Menü Advanced enthält Einstellungen für die unterschiedlichen Systemkomponenten.

 **Power Button Delay** legt die Verzögerungszeit des Netzschalters (1 Sekunde oder 2 Sekunden) fest; diese Verzögerung verhindert, dass eine versehentliche Berührung des Netzschalters einen unerwünschten Betrieb verursacht. Sie können die Verzögerung auch deaktivieren.

- **AC Initiation** wird eingestellt, ob der Computer beim Anschluss des Netzteils automatisch gestartet wird.
- **USB Power-off Charging (USB-Aufladung Abschaltung)** aktiviert oder deaktiviert die USB-Ladefunktion des PowerShare-USB-Anschlusses. Detaillierte Informationen zum PowerShare-USB-Anschluss finden Sie unter ["Anschluss eines Geräts zum Aufladen über USB](#page-57-0) (Option)" in Kapitel 4. (Das Element erscheint nur, falls Ihr Modell über die Option verfügt.)
- **Magnetic Sensor** aktiviert oder deaktiviert den Magnetsensor. Sie können den Magnetsensor deaktivieren, wenn magnetische Störungen in einem Umwelt mit starken Magnetwellen vermieden werden sollen. Wenn dieses Element deaktiviert ist, ruft der Computer keinen mit dem Magnetsensor in Verbindung stehenden Energiesparmodus auf.
- **MAC Address Pass Through (MAC-Adresse durchschleifen)** ermöglicht die systemspezifische MAC-Adresse zum Durchschleifen eines verbundenen Docks, was bedeutet, dass die dockspezifische MAC-Adresse durch die systemspezifische MAC-Adresse überschrieben wird.
- **Active Management Technology Support** (Diese Option erscheint nur bei Modellen mit vPro-Unterstützung.) **Intel AMT Support** aktiviert oder deaktiviert die Ausführung der Intel®

Active Management Technology BIOS Erweiterung. Mit AMT kann der Systemadministrator auf einen Computer mit AMT Funktion aus der Ferne zugreifen.

**Intel AMT Setup Prompt** stellt ein, ob die Aufforderung zum Aufruf des Intel MEBx Setups während POST erscheint. (Diese Option erscheint nur, wenn die vorherige Option auf *Enabled* (*Aktiviert*) eingestellt ist.) **USB Provisioning of AMT** aktiviert oder deaktiviert die Benutzung eines USB-Sticks zur Bereitstellung von Intel AMT.

**Virtualization Technology Setup**

**Intel(R) Virtualization Technology** aktiviert oder deaktiviert Intel® VT (Intel Virtualization Technology)-Funktionen, die Hardware unterstützung zur Prozessorvirtualisierung ermöglichen. Wenn diese Funktion aktiv ist, können zusätzliche Hardwarevirtualisierungsmöglichkeiten, welche diese Technologie zur Verfügung stellt, per VMM (Virtual Machine Monitor) genutzt werden.

**Intel(R) VT for Directed I/O (VT-d)** aktiviert oder deaktiviert VT-d (Intel® Virtualization Technology zur geleiteten Ein- und Ausgabe). Wenn aktiviert, unterstützt VT-d Intel-Plattformen bei der effektiven Virtualisierung von Ein- und Ausgabegeräten.

**SW Guard Extensions (SGX)** kann auf *Disabled (Deaktiviert)*, *Enabled (Aktiviert)* oder *Software Controlled (Softwaregesteuert)* eingestellt werden. Intel® Software Guard Extensions ist eine Intel-Technologie zur Erhöhung der Sicherheit des Anwendungscodes. Sie wird von Anwendungsentwicklern verwendet.

- **Device Configuration** aktiviert oder deaktiviert die Hardwarekomponenten. Die verfügbaren Einstellungsoptionen unterscheiden sich je nach Modell.
- **Diagnostics and System Tester H2ODST Tool** ührt System-Baseline-Test durch.
- **Recovery Partition (Wiederherstellungspartition)** ermöglicht Ihnen die Rücksetzung Ihres Windows-Systems auf den Werkszustand mit Hilfe der "Wiederherstellungspartition"-Funktion. Die Wiederherstellungspartition ist ein Teil Ihrer SSD, der vom Hersteller für das Originalabbild Ihres Systems reserviert wird.

#### **WARNUNG:**

- Die Verwendung dieser Funktion wird Windows erneut auf Ihrem System installieren und gemäß den Werkseinstellungen konfigurieren. Alle Daten auf der SSD werden verloren gehen.
- Stellen Sie sicher, dass die Stromversorgung während des Wiederherstellungsprozesses nicht unterbrochen wird. Eine fehlgeschlagene Wiederherstellung kann zu Problemen beim Starten von Windows führen.
- **Windows RE** startet die Windows Recovery Environment (Windows-Wiederherstellungsumgebung). Windows RE ist eine Wiederherstellungsumgebung, die Wiederherstellungs-, Reparatur- und Problemlösungstools in Windows bereitstellt.

### **Menü Security**

Das Menü Security enthält Sicherheitseinstellungen, mit denen Sie Ihr System gegen unerwünschte Bedienung schützen können.

#### **HINWEIS:**

- Sie können das User-Kennwort nur einrichten, wenn das Administrator-Kennwort eingerichtet ist und das beim Systemstart und/oder beim Aufruf des BIOS-Setup-Programms abgefragt wird.
- Wenn sowohl das Administrator- als auch das User-Kennwort eingerichtet ist, können Sie eines von beiden für den Systemstart und/oder für den Aufruf der BIOS-Setup eingeben. Wenn Sie das BIOS-Setup-Programm mit dem User-Kennwort aufrufen, kann nur eine begrenzte Anzahl an Punkten eingestellt werden.
- **Set Supervisor/User Password** richtet das Administrator-/User- Kennwort für Ihr System ein. Bei Einrichtung eines Kennworts müssen die numerischen Tasten deaktiviert sein. Im Abschnitt können Sie das Administrator/User-Kennwort, das für den Systemstart und/oder für den Aufruf der BIOS-Setup benötigt wird, einrichten.
- **Strong Password** aktiviert oder deaktiviert ein starkes Kennwort. Bei Aktivierung muss das Kennwort mindestens einen Großbuchstaben, einen Kleinbuchstaben und eine Ziffer enthalten.
- **Password Configuration** legt die minimale Kennwortlänge fest. Geben Sie die Nummer in das Eingabefeld ein und wählen Sie **[Yes] (Ja)**. Die Nummer sollte zwischen 4 und 64 liegen.
- **Password on Boot** ermöglicht Ihnen die De-/Aktivierung der Kennworteingabe beim Hochfahren des Systems.
- **Secure Boot Configuration** konfiguriert die Option zum sicheren Systemstart. Auf diese Option können Sie nur nach Einrichtung des Supervisorkennwort zugreifen.

**Secure Boot** aktiviert oder deaktiviert den sicheren Systemstart. Sicherer Systemstart ist eine Funktion, welche die Ausführung nicht autorisierter Firmware, Betriebssysteme oder UEFI-Treiber beim Systemstart verhindert. **Delete all Security Boot Keys** löscht alle Sicherer-Start-Variablen. **Restore Factory Defaults** Sicherer-Systemstart-Variablen auf die Werksvorgaben zurück.

**Load MS UEFI CA Key (MS-UEFI-CA-Schlüssel laden)** legt fest, ob der Microsoft-UEFI-CA-Schlüssel zur Signatur von nicht von Microsoft

stammenden UEFI-Startprogrammen, wie Linux oder anderen Betriebssystemen, genutzt wird.

 **Set** *X* **SSD 0 / SSD 1 User Password** (Wobei *X* die Schnittstelle anzeigt, die je nach Modell PCIe oder SATA sein kann) legt das Kennwort zum Sperren der SSD. Nachdem ein Kennwort festgelegt wurde, lässt sich die SSD nur durch Eingabe des richtigen Kennwortes freigeben – unabhängig davon, wo die SSD installiert wird.

**HINWEIS:** Das Element (**SSD 1**) erscheint nur, falls Ihr Modell über die Option verfügt.

- **Security Freeze Lock** aktiviert oder deaktiviert die Funktion "Security Freeze Lock (Sicherheitseinfriersperre)". Diese Funktion wirkt nur bei SATA-Laufwerken im AHCI-Modus. Sie verhindert Angriffe auf das SATA-Laufwerk durch Einfrieren des Sicherheitsstatus des Laufwerks beim POST sowie bei Fortsetzen des Systembetriebs nach S3.
- **TPM Setup Menu Change TPM State** ermöglicht Ihnen die Wahl zwischen *No Operation* und *Clear.*
- **Intel Trusted Execution Technology** aktiviert die Verwendung zusätzlicher Hardwarefähigkeiten durch die Intel® Trusted Execution Technologie.

### **Menü Boot**

Das Menü Boot legt fest, in welcher Reihenfolge auf den Geräten nach dem Betriebssystem gesucht wird.

Wählen Sie mit der Pfeiltaste ein Gerät aus der Bootreihenfolgeliste und drücken Sie dann die Taste **+**/**–**, um die Reihenfolge des ausgewählten Geräts zu ändern.

Das **[X]**-Zeichen hinter einem Gerätenamen bedeutet, dass das Gerät in der Suche berücksichtigt wird. Sie können ein Gerät aus der Suche ausschließen, indem Sie zum **[X]**-Zeichen des Geräts navigieren und die **Eingabetaste** drücken.

 **Fast Boot** aktiviert oder deaktiviert den "Schnellstart"-Modus, in dem das System nach Fortsetzung des Betriebs aus dem Tiefschlafmodus oder der hybriden Abschaltung die USB Device Enumeration überspringt.
**Alternative WBM option** aktiviert oder deaktiviert WBM (Windows Boot Manager). Wenn Ihr Computer mehrere Betriebssysteme hat, aktivieren Sie diese Option, damit Sie einen bestimmten Eintrag auf einer Liste von Betriebssystemen wählen können, wann immer der Computer hochfährt.

### **Menü Exit**

Das Menü Exit zeigt unterschiedliche Methoden zum Beenden des Setup. Wenn Sie mit Ihren Einstellungen fertig sind, müssen Sie sie abspeichern und Setup beenden, damit sie in Kraft treten können.

- **Exit Saving Changes** speichert Ihre Änderungen und beendet das BIOS-Setup-Programm.
- **Exit Discarding Changes** beendet das BIOS-Setup-Programm, ohne Ihre Änderungen abzuspeichern.
- **Load Setup Defaults** lädt werkseitige Standardwerte für alle Menüpunkte.
- **Discard Changes** stellt die vorherigen Werte für alle Menüpunkte wieder her.
- **Save Changes** speichert Ihre Änderungen.

# **Kapitel 6**

# *Verwenden der Getac-Software*

Getac-Software beinhaltet Anwendungsprogramme für spezifische Computerkomponenten und Dienstprogramme für die gesamte Verwaltung.

Dieses Kapitel enthält eine kurze Beschreibung der Programme.

**HINWEIS:** Die Bildschirmaufnahmen und andere Darstellungen in diesem Dokument dienen nur der Referenz. Sie können von den tatsächlichen Bildschirmen und Darstellungen abweichen, die vom tatsächlichen Produkt erzeugt werden.

## **G-Manager**

G-Manager ermöglicht Ihnen das Anzeigen, Verwalten und Konfigurieren verschiedener Systemfunktionen und -merkmale. Auf der linken Seite des G-Manager-Bildschirms befinden sich die Menüoptionen. Wählen Sie eine Option zum Öffnen des zugehörigen Menüs.

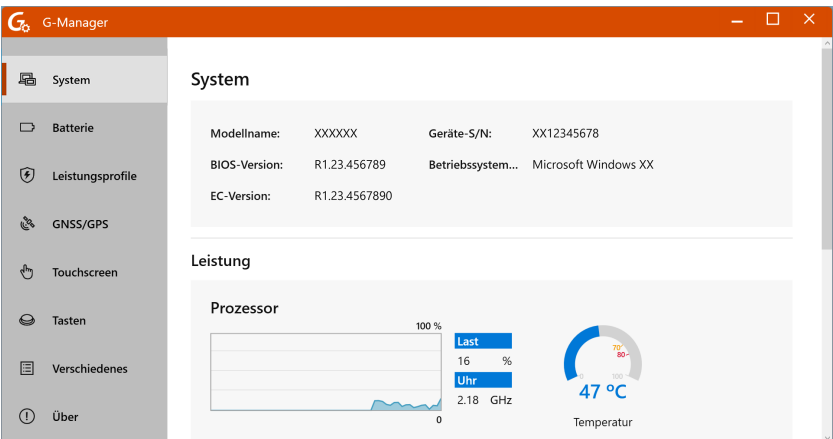

Ausführlichere Hinweise zum Programm finden Sie in seiner Onlinehilfe. Wählen Sie **Info → Hilfe**.

**HINWEIS:** Nicht alle Optionen werden von allen Modellen unterstützt. Je nachdem, welches Modell Sie haben, können die tatsächlich am Bildschirm angezeigten Optionen und Informationen von jenen in dieser Anleitung abweichen.

# **Kapitel 7** *Pflege und Wartung*

Ein gut gepflegter Computer garantiert einen störungsfreien Betrieb und verringert das Risko einer Beschädigung Ihres Computers.

Diese Kapitel enthält Hinweise zur Pflege und Wartung.

# **Schützen des Computers**

Um die Integrität Ihrer Computerdaten und des Computers selber zu bewahren, können Sie den Computer anhand unterschiedlicher Methoden, die in diesem Abschnitt beschrieben sind, schützen.

### **Verwenden einer Anti-Virus-Strategie**

Sie können ein Virus-Erkennungsprogramm zur Überwachung möglicher dateischädigender Viren installieren.

### **Verwenden eines Sicherheitsschlosses**

Mit einem Kensington-Sicherheitsschloss mit Kabel können Sie Ihren Computer gegen Diebstahl schützen. Die meisten Computergeschäfte haben dieses Sicherheitsschloss mit Kabel im Angebot.

Um das Sicherheitsschloss anzubringen, wickeln Sie das Kabel um einen stationären Gegenstand, z.B. ein Tischbein. Stecken Sie das Schloss in die Loch des Kensington-Schlosses und drehen Sie den Schlüssel, um es abzuschließen. Bewahren Sie den Schlüssel an einem sicheren Ort auf.

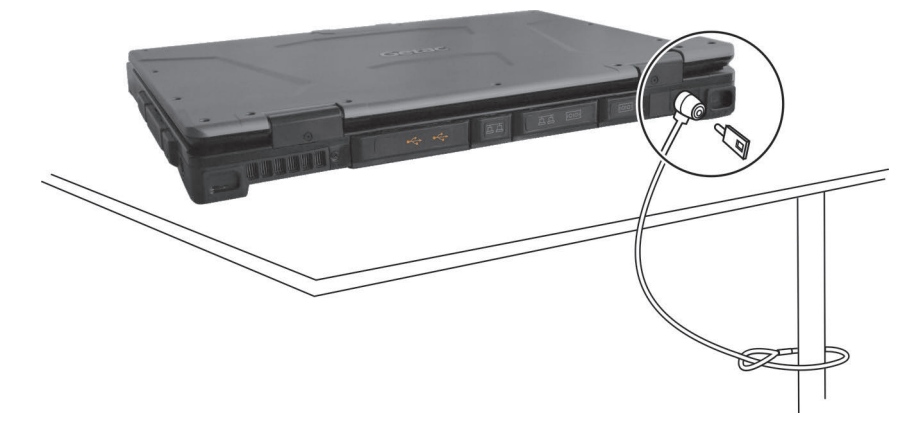

# **Umgang mit dem Computer**

### **Richtlinien zum Aufstellungsort**

- Arbeiten Sie mit dem Computer bei Temperaturen zwischen 0°C (32°F) und 40 °C (104 °F). (Tatsächliche Betriebstemperatur je nach Produktspezifikationen.)
- Stellen Sie den Computer nicht dort auf, wo er hoher Luftfeuchte, extremen Temperaturen, mechanischen Erschütterungen, direktem Sonnenlicht oder massivem Staub ausgesetzt ist. Wenn Sie den Computer längere Zeit in extremen Umgebungen einsetzen, können sich das Produkt verziehen und die Lebensdauer verkürzen.
- Der Einsatz in einer Umgebung mit Metallstaub ist nicht erlaubt.
- Platzieren Sie den Computer auf einem flachen, stabilen Untergrund. Stellen Sie den Computer nicht seitlich auf; lagern Sie ihn nicht in umgedrehter Position. Starke Erschütterungen durch Herunterfallen oder Stöße können den Computer beschädigen.
- Entlüftungsöffnungen im Computer dürfen nicht abgedeckt oder zugestellt werden. Stellen Sie den Computer z.B. nicht auf ein Bett, ein Sofa, einen Teppich oder auf ähnliche Flächen. Andernfalls könnte sich der Computer überhitzen und Schaden nehmen.
- Halten Sie den Computer von wärmeempfindlichen Gegenständen fern, da er während des Betriebs sehr heiß werden kann.
- Stellen Sie den Computer mindestens 13 cm entfernt von Elektrogeräten auf, die starke Magnetfelder erzeugen können, z.B. Fernsehapparat, Kühlschrank, Motor oder große Lautsprecher.
- Transportieren Sie den Computer nicht plötzlich von einem kalten zu einem warmen Ort. Bei einem Temperaturunterschied von über 10 °C (18°F) bildet sich Kondenswasser im Innern des Computers, was die Speichermedien beschädigen könnte.

### **Allgemeine Richtlinien**

- Stellen Sie keine schweren Gegenstände auf den geschlossenen Computer, da hierdurch der LCD-Bildschirm beschädigt werden könnte.
- Fassen Sie das Notebook beim Transportieren oder Umsetzen nicht am Display an.
- Berühren Sie den Bildschirm nicht mit einem scharfkantigen Gegenstand, um ihn nicht zu beschädigen.
- Eingebrannte LCD-Bilder erscheinen, wenn ein festes Muster längere Zeit am Bildschirm angezeigt wird. Sie können das Problem vermeiden, indem Sie die Menge statischer Inhalte am Display reduzieren. Wir empfehlen, bei Nichtbenutzung einen Bildschirmschoner einzusetzen oder das Display auszuschalten.
- Um die Lebenszeit des Hintergrundlichts der Anzeige zu verlängern, nehmen Sie Einstellungen vor, die das Hintergrundlicht auf Grund von Energieverwaltung automatisch abschaltet.

### **Richtlinien zum Reinigen**

- Reinigen Sie den Computer nie, wenn er eingeschaltet ist.
- Wischen Sie den Computer von außen mit einem weichen Tuch ab, das mit Wasser oder einem alkalifreien Reinigungsmittel befeuchtet ist.
- Wischen Sie den Bildschirm mit einem weichen, fusselfreien Tuch ab.
- Staub oder Fett auf dem Touchpad beeinträchtigt seine Empfindlichkeit. Entfernen Sie Staub oder Fett auf der Oberfläche des Touchpads mit einem Klebstreifen.
- Falls Wasser oder andere Flüssigkeiten über dem Computer verschüttet werden, wischen Sie ihn nach Möglichkeit trocken und sauber. Obwohl Ihr Computer wasserdicht ist, sollten Sie ihn nach Möglichkeit trocknen.
- Wenn der Computer in Umgebungen mit einer Temperatur von 0 °C (32 °F) oder weniger feucht wird, können durch Gefrierung Schäden entstehen. Achten Sie darauf, den Computer zu trocknen, falls er feucht ist.

### **Richtlinien für den Akku**

- Laden Sie den Akku auf, wenn er fast leer ist. Achten Sie beim Aufladen darauf, dass der Akku ganz aufgeladen wird. Auf diese Weise vermeiden Sie eine Beschädigung des Akkus.
- Der Akku ist ein Verbrauchsartikel und folgende Umstände verkürzen seine Lebenszeit:

– bei häufigem Aufladen des Akkus

- Verwenden, Laden oder Lagern des Akkus bei hohen Temperaturen.
- Um eine Verschlechterung des Akkus zu vermeiden und dadurch seine Nutzungszeit zu verlängern, halten Sie die Anzahl der Aufladungen auf ein Minimum, damit sich seine interne Temperatur nicht zu oft erhöht.
- Laden Sie den Akku bei Temperaturen zwischen 10°C ~ 30°C (50°F ~ 86°F). Eine höhere Umgebungstemperatur führt zu einem Anstieg der Akkutemperatur. Vermeiden Sie das Aufladen des Akkus in einem geschlossenen Fahrzeug und bei heißem Wetter. Zudem startet der Ladevorgang nicht, wenn der Akku nicht innerhalb des zugelassenen Temperaturbereichs ist.
- Es wird empfohlen, den Akku nicht mehr als einmal pro Tag aufzuladen.
- Es wird empfohlen, den Akku bei ausgeschaltetem Computer zu laden.
- Um die Betriebsleistung des Akkus beizubehalten, lagern Sie ihn außerhalb des Computers an einem kühlen Ort und bei einer Restladung von 30 %  $\sim$  40 %
- Wichtige Richtlinien für den Umgang mit dem Akku. Beim Installieren oder Entnehmen des Akkus müssen Sie Folgendes beachten:
	- Vermeiden Sie die Installation oder Entnahme des Akkus, wenn sich der Computer im Schlafmodus befindet. Plötzliches Herausnehmen des Akkus kann einen Datenverlust verursachen oder der Computer könnte instabil werden.
	- Vermeiden Sie den Kontakt mit den Akkuanschlüssen, denn der Akku könnte beschädigt werden, was Betriebsstörungen des Akkus oder des Computers verursachen könnte.

Die Eingangsspannung und die Umgebungstemperatur des Computers haben einen direkten Einfluss auf die Lade- und Entladezeit des Akkus:

– Die Ladezeit verlängert sich bei eingeschaltetem Computer. Zur Verkürzung der Ladezeit ist es empfehlenswert, den Computer in den Schlaf- oder Ruhemodus zu versetzen.

- Eine niedrige Temperatur verlängert auch die Ladezeit und beschleunigt das Entladen.
- Wenn Sie das Gerät an extrem kalten Orten im Akkubtrieb nutzen, verkürzt sich möglicherweise die Laufzeit und die Akkukapazität wird falsch angezeigt. Dieses Phänomen wird durch die chemischen Eigenschaften von Akkus verursacht. Die geeignete Betriebstemperatur des Akkus beträgt -10 °C – 50 °C (14 °F – 122 °F).
- Lagern Sie den Akku nicht länger als 6 Monate, ohne ihn aufzuladen.

### **Touchscreen-Richtlinien**

- Verwenden Sie den Finger oder den beigefügten Stylus auf dem Display. Wird anstelle Ihres Fingers oder Stylus ein scharfkantiger oder metallener Gegenstand verwendet, kann dieser das Display verkratzen und beschädigen, wodurch Fehler entstehen.
- Wischen Sie Schmutz auf dem Display mit einem weichen Tuch weg. Die Touchscreen-Oberfläche besitzt eine spezielle Beschichtung, die verhindert, dass Schmutz auf ihr haften bleibt. Wenn Sie kein weiches Tuch verwenden, könnte die spezielle Beschichtung der Touchscreen-Oberfläche beschädigt werden.
- Schalten Sie den Computer aus, wenn Sie das Display reinigen. Reinigen Sie das Display bei eingeschaltetem Computer, könnten Betriebsstörungen entstehen.
- Bringen Sie nicht übermäßig viel Kraft auf dem Display auf. Vermeiden Sie es, Gegenstände auf das Display zu stellen, denn dabei könnte das Glas zerbrechen und das Display beschädigt werden.
- Bei niedrigen und hohen Temperaturen (unter 5 °C / 41 °F und über 60 °C / 140 °F) reagiert der Touchscreen möglicherweise langsamer oder die Berührung wird an der falschen Position registriert. Sobald wieder normale Raumtemperaturen erreicht werden, verschwindet dieses Problem.
- Falls eine auffällige Diskrepanz bei der Bedienung der Touchscreen-Funktion auftritt (falsche Position bei gezielter Bedienung oder falsche Anzeigeauflösung), nutzen Sie zur erneuten Kalibrierung des Touchscreen das bei Ihrem Computer mitgelieferte Kalibrierungsdienstprogramm.

# **Auf der Reise**

- Stellen Sie sicher, dass der Akku ganz aufgeladen ist.
- Stellen Sie sicher, dass der Computer ausgeschaltet.
- Vergewissern Sie sich, dass alle Abdeckung der Anschlüsse ganz geschlossen und wasserdicht sind.
- Es dürfen sich keine Objekte zwischen Tastatur und der geschlossenen Anzeige befinden.
- Trennen Sie das Netzteil vom Computer ab und nehmen Sie es mit. Verwenden Sie das Netzteil als Stromquelle und als Akkuladegerät.
- Tragen Sie den Computer mit der Hand. Geben Sie ihn nicht als Gepäckstück auf.
- Wenn Sie den Computer im Auto zurücklassen müssen, legen Sie ihn in den Kofferraum des Autos, damit der Computer möglicherweise nicht übermäßiger Hitze ausgesetzt wird.
- Wenn Sie die Handgepäckkontrolle am Flughafen passieren, ist es empfehlenswert, dass Sie den Computer und Disketten durch die Röntgenanlage (die Vorrichtung, auf der Sie Ihre Taschen abstellen) schicken. Vermeiden Sie den Magnetdetektor (das Gerät, durch das Sie gehen) oder den Magnetstab (das Handgerät des Sicherheitspersonals).
- Wenn Sie mit Ihrem Computer ins Ausland reisen möchten, fragen Sie Ihren Händler nach der geeigneten Netzkabel für Ihr Reiseziel.

# **Kapitel 8**

# *Fehlerbehebung*

Computer fehler können von der Hardware, der Software oder von beiden verursacht werden. Wenn ein Fehler auftritt, könnte es sich um einen leicht zu behebenden, typischen Fehler handeln.

Dieses Kapitel erklärt, welche Maßnahmen Sie beim Beheben allgemeiner Computerfehler ergreifen müssen.

# **Vorprüfung**

Es folgen hilfreiche Hinweise, die Sie beim Auftreten von Problemen befolgen sollten, bevor Sie weitere Maßnahmen ergreifen:

- Versuchen Sie, den Teil des Computers zu isolieren, der den Fehler verursacht.
- Achten Sie darauf, alle Peripheriegeräte noch vor dem Einschalten des Computers einzuschalten.
- Wenn ein externes Gerät fehlerhaft ist, prüfen Sie, ob die Kabelverbindungen richtig und fest angebracht sind.
- Prüfen Sie, ob die Konfigurationsinformationen richtig im BIOS-SCU-Programm eingerichtet sind.
- Prüfen Sie, ob alle Gerätetreiber richtig installiert sind.
- Notieren Sie Ihre Beobachtungen. Gibt es Meldungen auf dem Bildschirm? Leuchten die Anzeigen? Detaillierte Beschreibungen helfen dem Servicepersonal, wenn Sie sich an den Kundendienst um Unterstützung wenden müssen.

Wenn sich ein Fehler trotz Befolgen der Anweisungen in diesem Kapitel nicht beheben lässt, wenden Sie sich an den autorisierten Kundendienst.

# **Beheben allgemeiner Fehler**

### **Probleme mit dem Akku**

#### **Der Akku lädt sich nicht auf (Akkuanzeige leuchtet nicht gelb).**

- Prüfen Sie, ob das Netzteil richtig und fest angeschlossen ist.
- Prüfen Sie, ob der Akku nicht zu heiß oder zu kalt ist. Geben Sie dem Akku Zeit, sich wieder auf Zimmertemperatur abzukühlen.
- Falls sich der Akku nach Aufbewahrung bei sehr niedrigen Temperaturen nicht auflädt, versuchen Sie das Problem zu lösen, indem Sie das Netzteil trennen und wieder anschließen.
- Prüfen Sie, ob der Akku richtig installiert ist.
- Prüfen Sie, ob die Akkuklemmen sauber sind.

#### **Die Betriebszeit eines voll aufgeladenen Akkus wird kürzer.**

 Wenn Sie den Akku oft nur teilweise aufladen, lädt er sich eventuell nicht bis zu seiner vollen Kapazität auf. Initialisieren Sie den Akku, um dieses Problem zu beheben.

#### **Die von der Akkuanzeige ausgewiesene Betriebszeit des Akkus stimmt nicht mit der tatsächlichen Betriebszeit überein.**

 Die tatsächliche Betriebszeit kann von der geschätzten Zeit abweichen, je nachdem, wie Sie mit dem Computer arbeiten. Wenn die tatsächliche Betriebszeit kürzer ist als die geschätzte Zeit, dann initialisieren Sie den Akku.

### **Probleme mit Bluetooth-Drahtlosfunktion**

#### **Ich kann keine Verbindung zu anderen Bluetooth-aktivierten Geräten herstellen.**

- Vergewissern Sie sich, dass Bluetooth auf beiden Geräten aktiviert ist.
- Stellen Sie sicher, dass der Abstand zwischen den beiden Geräten innerhalb des Grenzwerts liegt und sich keine Wände oder anderen Hindernisse zwischen den Geräten befinden.
- Prüfen Sie, ob das andere Gerät nicht im "Hidden"-Modus ist.

Achten Sie darauf, dass beide Geräte kompatibel sind.

### **Probleme mit der Bildschirmanzeige**

#### **Der Bildschirm zeigt nichts an.**

- Während des Betriebs könnte sich der Bildschirm auf Grund der Energieverwaltung ausgeschaltet haben. Stellen Sie durch Drücken einer Taste fest, ob sich der Bildschirm wieder einschaltet.
- Die Helligkeit könnte zu niedrig eingestellt sein.
- Die Bildschirmanzeige könnte zu einem externen Monitor gelenkt sein. Um die Anzeige zum LCD zurückzulenken, drücken Sie **Fn+F5,** oder ändern Sie die Einstellungen in Eigenschaften von **Anzeigeeinstellungen** unter Windows.

#### **Die Zeichen auf dem Bildschirm sind zu dunkel.**

Stellen Sie die Helligkeit und/oder den Kontrast ein.

#### **Die Bildschirmhelligkeit kann nicht erhöht werden.**

 Zum Schutz wird die Bildschirmhelligkeit bei sehr hohen oder niedrigen Umgebungstemperaturen auf einen geringen Wert fixiert. Dies ist unter derartigen Umständen keine Fehlfunktion.

#### **Es gibt immer fehlerhafte Bildpunkte auf dem Bildschirm.**

 Eine geringe Anzahl fehlender, verfärbter oder heller Punkte auf dem Bildschirm sind ein der TFT-LCD-Technologie innewohnendes Merkmal. Dies wird nicht als ein LCD-Fehler betrachtet.

#### **Das Display hat in kalten Umgebungen eine geringere Reaktionszeit.**

 Die Reaktionszeit von LCDs kann durch geringe Temperaturen beeinträchtigt werden. Dies bedeutet nicht, dass das LCD defekt ist. Das LCD arbeitet nach Rückkehr zur Raumtemperatur wieder bei seiner normalen Reaktionszeit.

### **Probleme mit Hardwaregeräten**

#### **Der Computer erkennt ein neu installiertes Gerät nicht.**

- Eventuell ist das Gerät nicht richtig im BIOS-Setup-Programm konfiguriert. Rufen Sie das BIOS-Setup-Programm auf, um den neuen Typ richtig anzugeben.
- Prüfen Sie, ob Gerätetreiber installiert werden müssen. (Beziehen Sie sich auf die Dokumentation, die dem Gerät beigelegt ist.)
- Prüfen Sie, ob Kabel oder Netzleitungen richtig angeschlossen sind.
- Da ein externes Gerät seinen eigenen Netzschalter besitzt, prüfen Sie, ob das betreffende Gerät eingeschaltet ist.

### **Probleme mit Tastatur und Touchpad**

#### **Die Tastatur spricht nicht an.**

 Schließen Sie versuchsweise eine externe Tastatur an. Wenn diese funktioniert, dann wenden Sie sich an den autorisierten Kundendienst, da sich die internen Tastaturkabel gelockert haben könnten.

#### **Es wurden Wasser oder andere Flüssigkeiten auf der Tastatur verschüttet.**

 Falls Wasser oder andere Flüssigkeiten auf der Tastatur verschüttet wurden, schalten Sie den Computer umgehend aus und ziehen das Netzteil. Drehen Sie die Tastatur dann herum, damit die Flüssigkeit aus der Tastatur herauslaufen kann. Versuchen Sie, möglichst viel Flüssigkeit aufzuwischen. Obwohl die Tastatur Ihres Computers vor Spritzwasser geschützt ist, kann Flüssigkeit im Gehäuse der Tastatur zurückbleiben, wenn Sie diese nicht entfernen. Warten Sie, bis die Tastatur an der Luft getrocknet ist, bevor Sie den Computer erneut benutzen.

#### **Das Touchpad funktioniert nicht, oder der Zeiger lässt sich nur sehr schwer über das Touchpad bewegen.**

- Prüfen Sie, ob der Touchpad-Treiber richtig installiert ist.
- Prüfen Sie, ob die Oberfläche des Touchpads sauber ist.

### **Probleme mit dem LAN**

#### **Ich bekomme keinen Zugriff auf das Netzwerk.**

- Prüfen Sie, ob das LAN-Kabel richtig mit dem RJ45-Anschluss und dem Netzwerkhub verbunden ist.
- Prüfen Sie, ob die Netzwerkkonfiguration stimmt.
- Prüfen Sie, ob der Benutzername oder das Kennwort richtig ist.

### **Probleme mit dem optischen Laufwerk**

#### **Das optische Laufwerk kann keine CD/DVD lesen.**

- Prüfen Sie, ob die CD/DVD richtig, mit dem Etikett nach oben weisend, in die Schublade eingelegt ist.
- Prüfen Sie, ob die CD/DVD nicht schmutzig ist. Reinigen Sie die CD/DVD mit einer CD/DVD-Reinigungsvorrichtung, die in den meisten Computergeschäften erhältlich ist.
- Prüfen Sie, ob die CD, DVD oder die Dateien vom Computer unterstützt werden.

#### **Ich kann keine CD/DVD auswerfen.**

 Die CD/DVD ist nicht richtig im Laufwerk eingelegt. Werfen Sie die CD/DVD mit der im Folgenden beschriebenen Methode manuell aus: Stecken Sie ein dünnes Stäbchen in das manuelle Auswurfloch des Laufwerks, z.B. eine geradegebogene Büroklammer, und drücken Sie es fest hinein, um die Schublade zu öffnen.

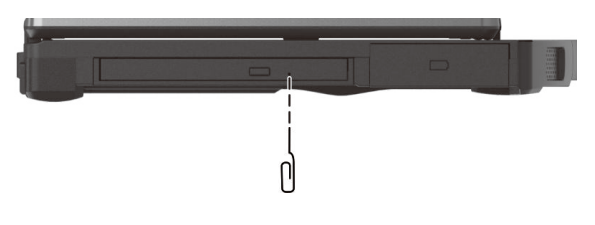

### **Probleme mit der Energieverwaltung**

#### **Der Computer wechselt nicht automatisch in den Sleep- oder den Ruhemodus.**

- Wenn eine Verbindung zu einem anderen Computer aufgebaut ist, wechselt der Computer nicht in den Sleep- oder den Ruhemodus, wenn die Verbindung aktiv ist.
- Prüfen Sie, ob eine Leerlaufzeit für den Sleep- oder den Ruhemodus eingestellt ist.

#### **Der Computer wechselt nicht sofort in den Sleep- oder den Ruhemodus.**

 Wenn der Computer einen Vorgang ausführt, wartet er normalerweise, bis der Vorgang fertiggestellt ist.

#### **Der Computer beendet den Sleep- oder den Ruhemodus nicht.**

- Der Computer wechselt automatisch in den Sleep- oder Ruhemodus, wenn der Akku leer ist. Tun Sie Folgendes:
	- − Schließen Sie das Netzteil an den Computer an.
	- − Ersetzen Sie den leeren Akku durch einen vollen Akku.

#### **Wake-on-LAN (WoL) scheint nicht zu funktionieren.**

 Wenn Ihr Computer mit einem älteren Büro- oder Fahrzeugdock verbunden ist, wird Microsoft Modern Standby nicht unterstützt.

### **Softwareprobleme**

#### **Eine Anwendung funktioniert nicht richtig.**

- Prüfen Sie, ob die Software richtig installiert ist.
- Wenn eine Fehlermeldung auf dem Bildschirm erscheint, suchen Sie in der Software-Dokumentation nach weiteren Informationen.
- Wenn Sie sicher sind, dass der Betrieb angehalten hat, setzen Sie den Computer zurück.

### **Probleme mit der Tonausgabe**

#### **Es wird kein Ton ausgegeben.**

- Prüfen Sie, ob die Lautstärke nicht zu niedrig eingestellt ist.
- Prüfen Sie, ob der Audiotreiber richtig installiert ist.
- Prüfen Sie, ob sich der Computer nicht im Sleep-Modus befindet.
- Prüfen Sie bei Verwendung eines externen Lautsprechers, ob der Lautsprecher richtig angeschlossen ist.

#### **Die Tonausgabe ist verzerrt.**

 Prüfen Sie, ob die Lautstärke nicht zu hoch oder zu niedrig eingestellt ist. In vielen Fällen verzerrt die Audioelektronik den Ton bei hohen Einstellungen.

#### **Es wird kein Ton aufgenommen.**

Stellen Sie die Wiedergabe- oder Aufnahmepegel ein.

### **Probleme beim Systemstart**

#### **Der Computer scheint auf Einschalten nicht zu reagieren.**

 Stellen Sie sicher, dass das Netzteil richtig angeschlossen ist bzw. der Akku über genügend Kapazität verfügt.

### **Probleme mit dem WLAN**

#### **Ich kann die WLAN-Funktion nicht verwenden.**

Prüfen Sie, ob die WLAN-Funktion eingeschaltet ist.

#### **Übertragungsqualität ist schlecht.**

- Ihr Computer befindet sich u.U. außerhalb des Sendebereichs. Stellen Sie den Computer näher an den Access Point oder ein anderes mit ihm verknüpften WLAN-Gerät auf.
- Prüfen Sie, ob die Umgebung hohe Interferenzen aufweist, und beheben Sie das Problem, wie nachstend beschrieben ist.

#### **Es sind Störsignale vorhanden.**

- Vergrößern Sie den Abstand zwischen Ihrem Computer und dem Gerät, das Störsignale erzeugt, z.B. Mikrowellenherd und große Metallobjekte.
- Schließen Sie Ihren Computer an eine Steckdose an, deren Stromkreis nicht mit dem des betroffenen Geräts in Verbindung steht.
- Bitten Sie Ihren Händler oder einen erfahrenen Funktechniker um Hilfe.

#### **Ich kann keine Verbindung zu einem anderen WLAN-Gerät aufnehmen.**

- Prüfen Sie, ob die WLAN-Funktion eingeschaltet ist.
- Stellen Sie sicher, dass die SSID-Einstellung für jedes WLAN-Gerät im Netzwerk identisch ist.
- Ihr Computer erkennt keine Änderungen. Starten Sie erneut den Computer.
- Prüfen Sie, ob die IP-Adresse oder die Einstellung der Subnetzmaske richtig ist.

#### **Ich kann nicht mit dem Computer im Netzwerk kommunizieren, wenn der Infrastrukturmodus konfiguriert ist.**

- Stellen Sie sicher, dass der mit Ihrem Computer verknüpfte Access Point eingeschaltet ist und dass alle LEDs richtig funktionieren.
- Wenn der in Betrieb befindliche Radiokanal qualitativ schlecht ist, ändern Sie den Access Point und alle drahtlosen Stationen innerhalb des BSSID auf einen anderen Radiokanal ab.
- Ihr Computer befindet sich u.U. außerhalb des Sendebereichs. Verringern Sie den Abstand zwischen dem Computer und dem mit ihm verknüpften Access Point.
- Stellen Sie sicher, dass Ihr Computer mit der gleichen Sicherheitsoption (Verschlüsselung) konfiguriert ist wie der Access Point.
- Prüfen Sie mit Web-Manager/Telnet vom Access Point, ob er mit dem Netzwerk verbunden ist.
- Konfigurieren Sie den Access Point und setzen Sie ihn zurück.

#### **Ich kann nicht auf das Netzwerk zugreifen.**

Stellen Sie sicher, dass die erforderlichen Treiber richtig installiert sind.

- Prüfen Sie, ob die Netzwerkkonfiguration ausreichend ist.
- Stellen Sie sicher, dass der Benutzername oder das Kennwort richtig ist.
- Sie befinden sich nicht mehr im Sendebereich des Netzwerks.
- Schalten Sie die Energieverwaltung aus.

### **Andere Probleme**

#### **Das Datum/die Uhrzeit sind falsch.**

- Berichtigen Sie das Datum und die Uhrzeit in Ihrem Betriebssystem oder im BIOS-Setup-Programm.
- Wenn nach Ausführung des obigen Schrittes das Datum und die Uhrzeit beim Einschalten des Computers weiterhin falsch angezeigt werden, könnte die Batterie der Echtzeituhr (RTC) ausgefallen sein. Bitten Sie dann den autorisierten Kundendienst, die RTC-Batterie auszutauschen.

#### **GPS-Signale werden unterbrochen.**

 Bei Verbindung Ihres Computer mit einer Dockingstation mit einem oder mehreren angeschlossenen USB-3.2/3.1/3.0-Geräten kann das USB-Gerät die Funkfrequenz stören und damit den Empfang von GPS-Signalen beeinträchtigen. Beheben Sie das Problem in dieser Situation, indem Sie das BIOS-Setup-Programm ausführen, zu **Advanced Device Configuration → Docking USB Port Setting** navigieren und die Einstellung in USB 2.0 ändern.

# **Zurücksetzen des Computers**

Wenn Fehler auftreten und sich das ausgeführte Programm "aufhängt," müssen Sie Ihren Computer zurücksetzen (neu starten).

Wenn Sie sicher sind, dass keine Daten verarbeitet werden, dann setzen Sie den Computer zurück. Setzen Sie den Computer anhand eine der folgenden Methoden zurück:

- Drücken Sie **Strg+Alt+Entf**. Dadurch öffnet sich der Bildschirm **Strg-Alt-Entf**; hier können Sie in dem Sie Funktionen wie beispielsweise **Neustart** wählen.
- Falls die obige Aktion nicht funktioniert, drücken und halten Sie den Netzschalter für mehr als 5 Sekunden, um das System zum Herunterfahren zu zwingen. Schalten Sie das Gerät anschließend wieder ein.

# **System-Wiederherstellungs**

### **Windows RE verwenden**

Windows hat eine Wiederherstellungsumgebung (Windows RE), die Wiederherstellungs-, Reparatur- und Problemlösungstools bietet. Die Tools werden als "Advanced Startup Options (Erweiterte Startoptionen)" bezeichnet. Sie können auf diese Optionen zugreifen, indem Sie **Start Einstellungen System Wiederherstellung** wählen.

Es gibt mehrere Auswahlmöglichkeiten:

- **Wiederherstellung von einem Systemwiederherstellungspunkt** Diese Option ermöglicht Ihnen die Wiederherstellung von Windows auf einen früheren Zeitpunkt, wenn Sie einen Wiederherstellungspunkt erstellt haben.
- **Wiederherstellung von einem Laufwerk** Wenn Sie ein Wiederherstellungslaufwerk unter Windows erstellt haben, können Sie das Wiederherstellungslaufwerk zur erneuten Installation von Windows verwenden.
- **Zurücksetzen dieses PCs** Mit dieser Option können Sie Windows mit oder ohne Beibehaltung Ihrer Dateien erneut installieren.

Weitere Informationen finden Sie auf der Microsoft-Website.

#### **HINWEIS:**

- Wenn Ihr Computer nicht unter Windows hochfährt, können Sie durch Ausführung des BIOS-Setup-Programms und Auswahl von **Advanced Windows RE** auf Advanced Startup Options (Erweiterte Startoptionen) zugreifen.
- Die Systemwiederherstellung bei Windows dauert üblicherweise mehrere Stunden.

### **Wiederherstellungspartition verwenden**

Bei Bedarf können Sie Ihr Windows-10-System mit der Funktion "recovery partition (Wiederherstellungspartition)" auf den Werkszustand zurücksetzen. Die Wiederherstellungspartition ist ein Teil Ihrer SSD, der vom Hersteller für das Originalabbild Ihres Systems reserviert wird.

#### **WARNUNG:**

- Die Verwendung dieser Funktion wird Windows erneut auf Ihrem System installieren und gemäß den Werkseinstellungen konfigurieren. Alle Daten auf der SSD werden verloren gehen.
- Stellen Sie sicher, dass die Stromversorgung während des Wiederherstellungsprozesses nicht unterbrochen wird. Eine fehlgeschlagene Wiederherstellung kann zu Problemen beim Starten von Windows führen.

So setzen Sie Ihr System auf den Werkszustand zurück:

- 1. Schließen Sie das Netzteil an.
- 2. Starten Sie das BIOS-Setup-Programm. Wählen Sie **Advanced Recovery Partition**. (Siehe Kapitel 5 für weitere Informationen.)
- 3. Befolgen Sie zum Abschließen die Bildschirmanweisungen.

## **Verwendung der Treiber-Disk (Option)**

**HINWEIS:** Sie können die aktuellsten Treiber und Dienstprogrammen von der Getac-Webseite unter **[http://www.getac.com](http://www.getac.com/) Support** herunterladen..

Die Treiber-Disk enthält Treiber und Dienstprogramme, die für bestimmte Hardware Ihres Computers benötigt werden.

Da Treiber und Dienstprogramme bereits auf Ihrem Computer vorinstalliert sind, werden Sie die Treiber-Disk normalerweise nicht benötigen. Wenn Sie Windows manuell installieren möchten, müssen Sie die Treiber und Dienstprogramme nach der Installation von Windows einzeln nacheinander installieren.

Manuelle Installation von Treibern und Dienstprogrammen:

- 1. Starten Sie den Computer.
- 2. Überspringen Sie diesen Schritt, wenn Ihr Modell ein optisches Laufwerk besitzt.

Bereiten Sie ein externes optisches Laufwerk vor (mit USB-Verbindung). Schließen Sie das Laufwerk an den Computer an. Warten Sie, bis der Computer das Laufwerk erkannt hat.

- 3. Legen Sie die Treiber-Disk ein. Stellen Sie sicher, dass Sie die Disk, die der Windows Version Ihres Computers entspricht.
- 4. Das Autostartprogramm sollte automatisch starten. Das Installationsmenü wird angezeigt. Klicken Sie auf **NEXT** (**Weiter**), um zur nächsten Seite zu gehen, wenn es mehr als eine gibt.
- **5.** Wenn Sie einen Treiber oder ein Dienstprogramm installieren möchten, klicken Sie einfach auf die entsprechende Schaltfläche und folgen Sie den Anweisungen auf dem Bildschirm, um die Installation abzuschließen.

# **Anhang A**  *A Technische Daten*

#### **HINWEIS:** Änderungen der technischen Daten vorbehalten.

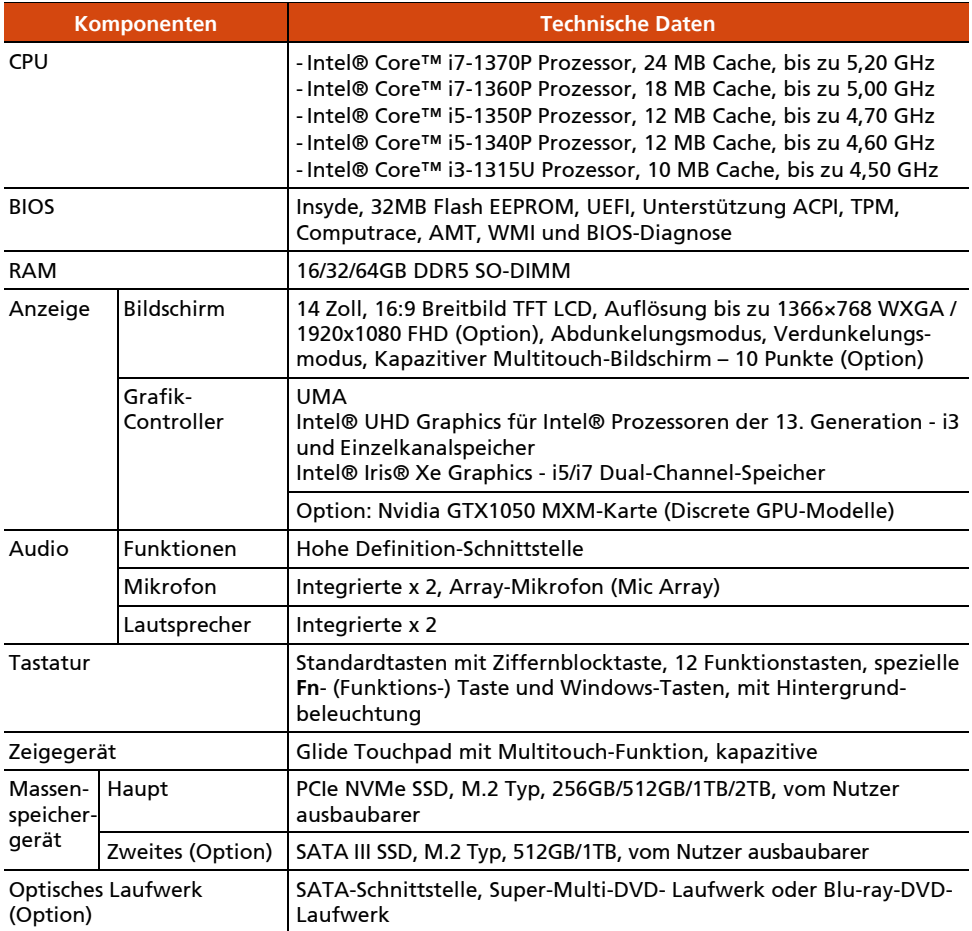

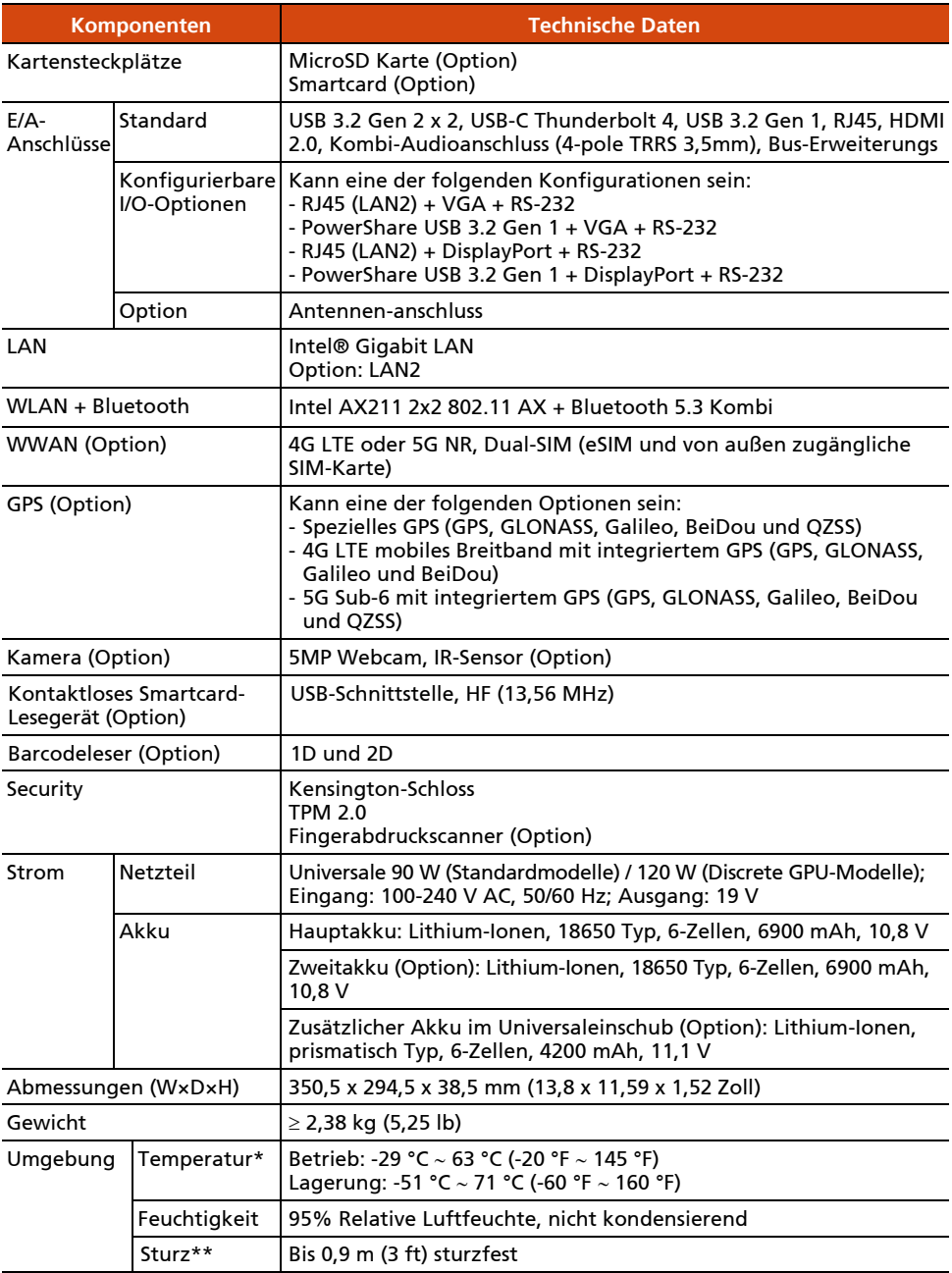

#### **Hinweise zur Tabelle:**

\* Beim Verwendung des Computer mit Netzstrom wird eine niedrige Temperatur bis -29 °C (-20 °F) und der Temperaturbereich für MIL-STD-810 unterstützt. Wenn Sie den Computer nur im Akkubetrieb bei niedrigen Temperaturen bis -21 °C (-6 °F) (Hauptakku) bzw. bis -29 °C (-20 °F) (Hauptakku + Zweitakku) verwenden, sollten Sie das System nach Möglichkeit in einer warmen Umgebung hochfahren, bevor Sie ihn in eine extrem kalte Arbeitsumgebung bringen.

\*\* Sturztestergebnisse variieren je nach Computerkonfiguration und können auch abweichen, wenn optionales Zubehör angeschlossen wird.

# **Anhang B**

# *B Informationen über Vorschriften*

Dieser Anhang enthält Erklärungen zu Vorschriften und die Sicherheitshinweise für den Computer.

**HINWEIS:** Kennzeichnungsetiketten außen am Computer weisen auf die Vorschriften hin, mit denen Ihr Modell übereinstimmt. Prüfen Sie die Kennzeichnungsetiketten und beziehen Sie sich auf die dazugehörigen Erklärungen in diesem Anhang. Einige Hinweise betreffen nur bestimmte Modelle.

# **Sicherheitshinweise**

### **Über den Akku**

Eine falsche Handhabung des Akkus kann zu Brand, Rauchentwicklung oder einer Explosion führen und der Akku könnte ernsthaft beschädigt werden. Die nachstehend aufgelisteten Sicherheitshinweise müssen befolgt werden.

#### **Gefahr**

- Tauchen Sie den Akku nicht in Flüssigkeiten, wie Wasser, Meerwasser oder Erfrischungsgetränke.
- Sie dürfen den Akku nicht an Orten mit hohen Temperaturen (mehr als 80 °C / 176 °F), bspw. in der Nähe von Feuer, Heizungen, in einem im direkten Sonnenlicht geparkten Auto usw.) aufladen/entladen oder platzieren.
- Verwenden Sie keine nicht autorisierten Ladegeräte.
- Erzwingen Sie keine Verpolung bei Aufladung oder Verbindung.
- Verbinden Sie den Akku nicht mit einem Netzstecker (Steckdose) oder Fahrzeuganschlüssen.
- Passen Sie den Akku nicht an nicht angegebene Anwendungen an.
- Schließen Sie den Akku nicht kurz.
- Lassen Sie den Akku nicht fallen, setzen Sie ihn keinen Erschütterungen aus.
- Durchstechen Sie den Akku nicht mit einem Nagel, schlagen Sie nicht mit einem Hammer darauf.
- Löten Sie den Akku nicht direkt.
- Demontieren Sie den Akku nicht.
- Halten Sie den Akku von Orten mit extrem geringem Luftdruck fern, da er andernfalls explodieren oder brennbare Flüssigkeiten oder Gase absondern könnte.

#### **Warnung**

Halten Sie den Akku von Kleinkindern fern.

- Verwenden Sie den Akku nicht länger, falls Sie Anomalien, wie einen ungewöhnlichen Geruch, Hitze, Verformungen oder Verfärbungen, feststellen.
- Stoppen Sie die Aufladung, falls der Ladevorgang nicht abgeschlossen werden kann.
- Halten Sie einen auslaufenden Akku von offenen Flammen fern und berühren Sie ihn nicht.
- Verpacken Sie den Akku während des Transports sicher.

#### **Achtung**

- Verwenden Sie den Akku nicht an Orten mit statischer Elektrizität (mehr als 100 V); andernfalls könnte der Schutzschaltkreis des Akkus beschädigt werden.
- Wenn Kinder das System nutzen, müssen Eltern oder Erwachsene sicherstellen, dass sie das System und den Akku richtig benutzen.
- Halten Sie den Akku während des Auf- und Entladens von entflammbaren Materialien fern.
- Falls Drähte oder Metallgegenstände aus dem Akku herausragen, müssen Sie diese vollständig abdichten und isolieren.

### **Vorsichtshinweise bezüglich Lithium-Akkus**

#### **DANISH**

ADVARSEL! Lithiumbatteri – Eksplosionsfare ved fejlagtig håndtering. Udskiftning må kun ske med batteri af samme fabrikat og type. Levér det brugte batteri tilbage til leverandøren.

#### **NORWEGIAN**

ADVARSEL: Eksplosjonsfare ved feilaktig skifte av batteri. Benytt samme batteritype eller en tilsvarende type anbefalt av apparatfabrikanten. Brukte batterier kasseres i henhold til fabrikantens instruksjoner.

#### **SWEDISH**

VARNING: Explosionsfara vid felaktigt batteribyte. Använd samma batterityp eller en ekvivalent typ som rekommenderas av apparattillverkaren. Kassera använt batteri enligt fabrikantens instruktion.

#### **FINNISH**

VAROITUS: Paristo voi räjähtää, jos se on virheellisesti asennettu. Vaihda

paristo ainoastaan valmistajan suosittelemaan tyyppiin. Hävitä käytetty paristo valmistajan ohjeiden mukaisesti.

#### **ENGLISH**

CAUTION: Danger of explosion if battery is incorrectly replaced. Replace only with the same or equivalent type recommended by the equipment manufacturer. Discard used batteries according to manufacturer's instructions.

#### **DEUTSCH**

VORSICHT: Explosionsgefahr bei unsachgemäßem Austausch der Batterie. Ersatz nur durch denselben oder einen vom Hersteller empfohlenen gleichwertigen Typ. Entsorgung gebrauchter Batterien nach Angaben des Herstellers.

#### **FRENCH**

ATTENTION: II y a danger d'explosion s'il y a remplacement incorrect de la batterie. Remplacer uniquement avec une batterie du même type ou d'un type équivalent recommandé par le constructeur. Mettre au rebut les batteries usagées conformément aux instructions du fabricant.

### **Über das Netzteil**

- Verwenden Sie nur das Ihrem Computer mitgelieferte Netzteil. Beim Anschluss eines andersartigen Netzteils sind Betriebsstörungen und/oder Gefahren die Folge.
- Falls ein Schutz-/Erdungskontakt am Stecker des Netzkabels angebracht ist, schließen Sie das Kabel immer an eine geerdete Steckdose an. Setzen Sie den Schutz-/Erdungskontakt der Steckers/Kabels nicht außer Kraft.
- Verwenden Sie das Netzteil nicht in einer Umgebung mit hoher Luftfeuchte. Kommen Sie nicht mit dem Netzteil in Kontakt, wenn Ihre Hände oder Füße nass sind.
- Achten Sie auf eine ausreichende Belüftung um das Netzteil, wenn Sie mit ihm das Gerät mit Strom versorgen oder den Akku aufladen. Decken Sie das Netzteil nicht mit Papier oder anderen Gegenständen ab, da hierdurch der Kühleffekt gemindert wird. Verwenden Sie nicht das Netzteil, wenn es sich in einer Tragetasche befindet.
- Schließen Sie das Netzteil an die richtige Stromquelle an. Angaben zur erforderlichen Spannung finden Sie auf dem Produktgehäuse und/oder auf dem Produktkarton.
- Verwenden Sie das Netzteil nicht, wenn seine Netzleitung beschädigt ist.
- Versuchen Sie nicht, das Gerät zu reparieren. Es gibt keine wartbaren Teile im Innern. Ersetzen Sie das Gerät, wenn es beschädigt ist oder zu viel Feuchtigkeit ausgesetzt war.

### **Wärmebezogene Probleme**

Ihr Gerät wird während der normalen Benutzung sehr warm. Es stimmt mit den Temperaturgrenzwerten für vom Nutzer zugängliche Flächen gemäß internationalen Sicherheitsstandards überein. Dennoch kann ein längerer Kontakt mit warmen Flächen unangenehm sein oder sogar zu Verletzungen führen. Befolgen Sie zur Reduzierung möglicher wärmebezogener Probleme diese Richtlinien:

- Bewahren Sie Ihr Gerät und sein Netzteil bei Benutzung oder Aufladung an einem gut belüfteten Ort auf. Berücksichtigen Sie eine angemessene Luftzirkulation unter dem und rund um das Gerät.
- Vermeiden Sie nach gesundem Menschenverstand Situationen, in denen Ihre Haut das Gerät oder sein Netzteil berührt, während es in Betrieb oder an eine Stromquelle angeschlossen ist. Nehmen Sie das Gerät oder sein Netzteil beispielsweise nicht mit ins Bett, legen Sie es nicht unter eine Decke oder ein Kissen und vermeiden Sie Kontakt zwischen Ihrem Körper und dem Gerät, wenn das Netzteil an eine Stromquelle angeschlossen ist. Seien Sie besonders vorsichtig, wenn Sie eine Krankheit haben, die Ihre Fähigkeit beeinträchtigt, Hitze am Körper zu spüren.
- Wenn Ihr Gerät lange Zeit benutzt wird, kann seine Oberfläche sehr warm werden. Selbst wenn sich das Gerät nicht heiß anfühlt, kann Ihre Haut geringfügig verletzt werden, wenn Sie das Gerät lange Zeit berührt, bspw. weil Sie das Gerät auf Ihrem Schoß haben.
- Falls Ihr Gerät auf Ihrem Schoß ist und unangenehm warm wird, sollten Sie es von Ihrem Schoß nehmen und auf einem stabilen Untergrund stellen.
- Stellen Sie Ihr Gerät oder das Netzteil niemals auf Möbel oder andere Flächen, die hitzeempfindlich sind, da die Unterseite Ihres Geräts und die Oberfläche des Netzteils während des normalen Betriebs warm werden.

# **Konformitätshinweise für Europa**

### **Übereinstimmungserklärungen**

#### **English**

Getac hereby declares that this product complies with the EU Directive 2014/53/EU. The full text of the EU declaration of conformity is available at: <https://support.getac.com/Portal/Page/809>

#### **Deutsch**

Getac erklärt hiermit, dass Gerät mit den grundlegenden Anforderungen und anderen relevanten Bestimmungen der Richtlinie 2014/53/EU übereinstimmt. Der gesamte Text der EU Konformitätserklärung ist verfügbar unter: <https://support.getac.com/Portal/Page/846>

#### **Español**

Por la presente, Getac declara que el producto cumple con la Directiva de la UE 2014/53/UE. El texto completo de la declaración UE de conformidad se encuentra a continuación.

<https://support.getac.com/Portal/Page/866>

#### **Français**

Getac déclare par la présente que cet appareil est conforme aux critères essentiels et autres clauses pertinentes de la directive 2014/53/EU. La déclaration de conformité de l'UE peut être téléchargée à partir du site internet suivant :

<https://support.getac.com/Portal/Page/879>

#### **Italiano**

Getac con la presente dichiara che questo dispositivo è conforme ai requisiti essenziali e alle altre disposizioni pertinenti con la direttiva 2014/53/EU. Il testo completo della dichiarazione di conformità UE è disponibile all'indirizzo: <https://support.getac.com/Portal/Page/892>

#### **Hinweise**

#### **Max. Leistung:**

WCDMA: 25 dBm LTE: 25 dBm 5GNR: 24 dBm WiFi 2.4G: 17,5 dBm

#### WiFi 5G: 17,5 dBm WIFI 6E VPI: 17 dBm WIFI  $6F$  VLP: 8 dBm.  $BT: 10$  dBm NFC: -10,64 dBuA/m@10m

Dieses Gerät darf nur in Innenräumen verwendet werden, wenn es im Frequenzbereich von 5150 bis 5350 MHz betrieben wird.

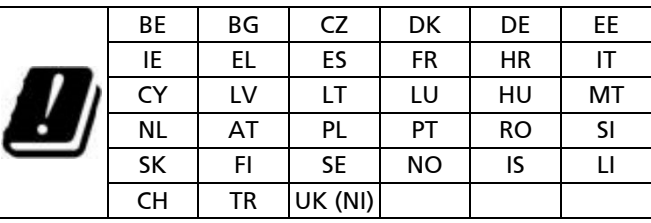

#### **Waste Electrical and Electronic Equipment (WEEE)**

Dieses Symbol zeigt an, dass Ihr Produkt entsprechend den örtlichen Gesetzen und Vorschriften getrennt vom Hausmüll entsorgt werden muss. Bringen Sie dieses Produkt am Ende seiner Lebenszeit zu einer von örtlichen Behörden ausgewiesenen Sammelstelle. Durch sachgemäßes Recyceln Ihres Produktes schützen Sie die Umwelt und die menschliche Gesundheit.

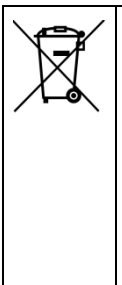

#### **Batterierichtlinie – Informationen für Nutzer**

In der Europäischen Union zeigt dieses Schild an, das die Batterien in diesem Produkt separate gesammelt werden müssen und nicht mit dem Hausmüll entsorgt werden dürfen. Stoffe in Batterien können sich auf die Gesundheit und Umwelt auswirken und Sie spielen eine Rolle im Recycling verbrauchter Batterien, die zum Schutz, zum Erhalt und zur Verbesserung der Qualität der Umwelt beiträgt.

### **Richtlinie über die Beschränkung gefährlicher Stoffe (RoHS)**

#### **EU RoHS**

Getac-Produkte erfüllen die Anforderungen der Richtlinie 2011/65/EU zur Beschränkung der Verwendung bestimmter gefährlicher Stoffe in elektrischen und elektronischen Geräten. Weitere Informationen über RoHS finden Sie auf der Website [https://www.getac.com/us/environment/.](https://www.getac.com/us/environment/)

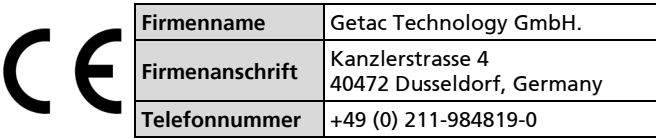

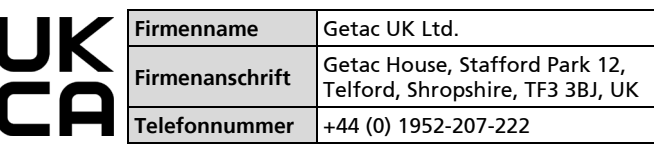

## **ENERGY STAR**

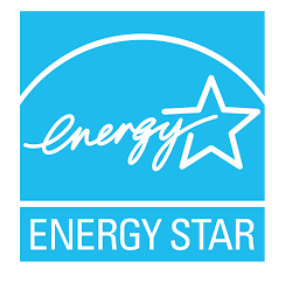

ENERGY STAR® ist ein Regierungsprogramm, dass Unternehmen und Verbrauchern energieeffiziente Lösungen bietet, wodurch sie leichter Geld sparen können, während gleichzeitig die Umwelt für künftige Generationen geschützt wird.

Relevante Informationen zu ENERGY STAR® finden Sie unter [http://www.energystar.gov.](http://www.energystar.gov/)

Als Partner von ENERGY STAR® hat Getac Technology Corporation ermittelt, dass dieses Produkt die Richtlinien von ENERGY STAR® in Bezug auf Energieeffizienz erfüllt.

Alle Getac-Produkte mit ENERGY-STAR®-Logo stimmen mit dem ENERGY-STAR®-Standard überein, und die Energieverwaltungsfunktion ist standardmäßig aktiviert. ENERGY STAR®-qualifizierte Produkte von Getac sind auf der EPA-Webseite aufgelistet.<https://www.energystar.gov/products>